# **Electronic Disclosure System (EDS) for Groups of Candidates and their Agents**

FOR LOCAL GOVERNMENT ELECTIONS AND BY-ELECTIONS

**USER GUIDE**

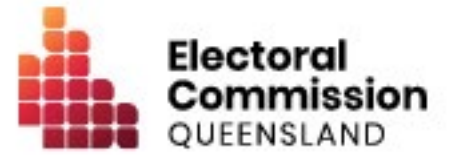

# **Contents**

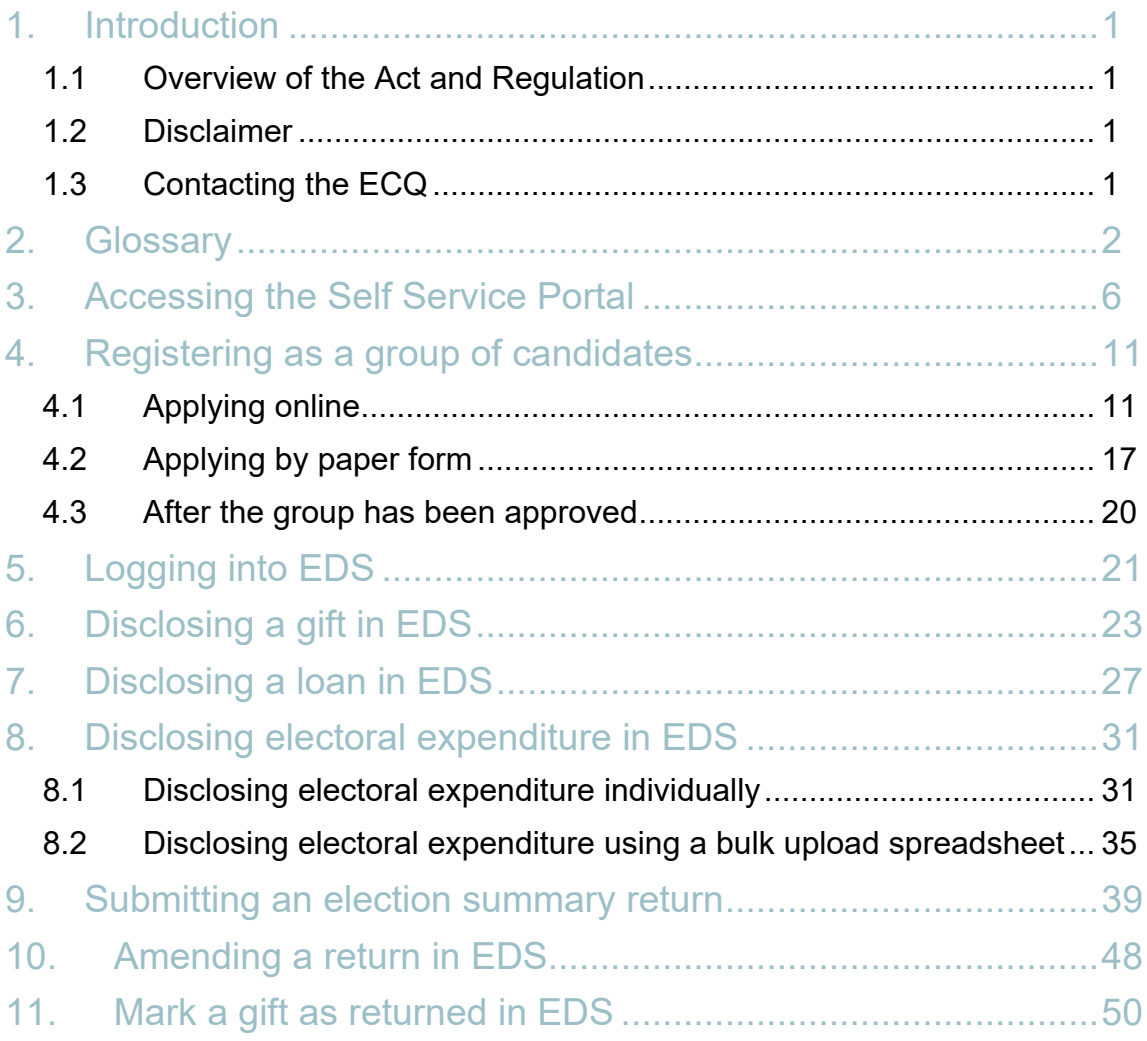

# <span id="page-2-0"></span>1. Introduction

### <span id="page-2-1"></span>1.1 Overview of the Act and Regulation

This user guide is intended for groups of candidates and their agents required to comply with the financial disclosure provisions of the *Local Government Electoral Act 2011* (the Act) and the **Local Government Electoral Regulation 2023** (the Regulation).

### <span id="page-2-2"></span>1.2 Disclaimer

Publications by the Electoral Commission of Queensland (ECQ) are not intended as a substitute for the Act or Regulation. Groups and agents are advised to obtain a copy of the Act and Regulation, and if necessary, seek independent legal advice. The Act and Regulation are available online at [www.legislation.qld.gov.au.](http://www.legislation.qld.gov.au/)

### <span id="page-2-3"></span>1.3 Contacting the ECQ

Please contact the ECQ's Funding and Disclosure Unit for general enquiries and assistance. Our details are set out below:

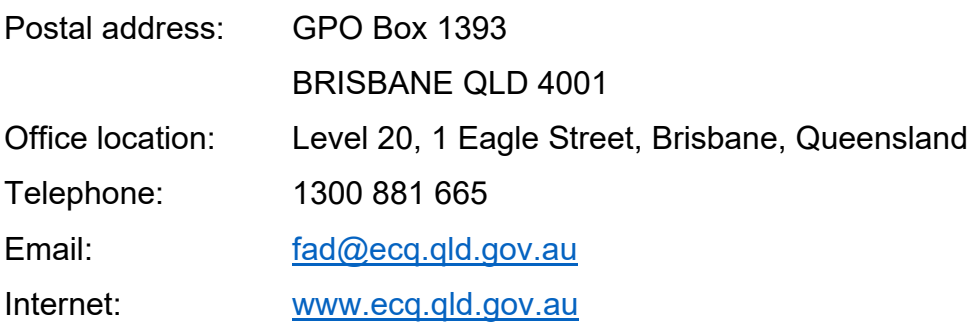

## <span id="page-3-0"></span>2. Glossary

Please see below for key terms used throughout this user guide and their definitions.

#### **Agent**

A group of candidates must appoint an agent for an election. The agent is responsible for, amongst other things, lodging returns on behalf of the group.

Refer to local government [Fact sheet 38 - Funding and disclosure overview for](https://www.ecq.qld.gov.au/election-participants/handbooks,-fact-sheets-and-forms)  [agents](https://www.ecq.qld.gov.au/election-participants/handbooks,-fact-sheets-and-forms) for more information about agents.

#### **Disclosure Due Date**

All candidates and agents for groups of candidates required to disclose gifts, loans or electoral expenditure must give the ECQ a return in real-time (i.e., within 7 business days of the gift or loan being received or the expenditure being incurred).

If a gift or loan is received or expenditure incurred during the last 7 business days before an election day, the gift, loan or expenditure must be disclosed within 24 hours of receipt.

All candidates and agents for groups of candidates must also lodge an election summary return within 15 weeks after the election, regardless of whether they were successfully elected, the value of gifts or loans received, or the value of expenditure incurred. This return must state the total value of gifts or loans received or expenditure incurred during the relevant disclosure period.

Refer to local government [Fact sheet 25 – Real-time disclosure of gifts and loans by](https://www.ecq.qld.gov.au/election-participants/handbooks,-fact-sheets-and-forms)  [groups of candidates](https://www.ecq.qld.gov.au/election-participants/handbooks,-fact-sheets-and-forms) or [Fact sheet 18 - Real-time disclosure of electoral expenditure](https://www.ecq.qld.gov.au/election-participants/handbooks,-fact-sheets-and-forms) for more information about disclosure due dates.

#### **Disclosure Period**

If a group of candidates has contested the previous local government quadrennial election or a by-election, the disclosure period begins 30 days after election day for the previous election and ends 30 days after election day for the current election.

#### **Electoral Expenditure**

Electoral expenditure includes the following, if incurred for a campaign purpose:

- costs of designing, producing, printing, broadcasting, or publishing any kind of material for an election including (but not limited to):
	- o advertisements broadcast at a cinema, on radio or television or on the internet
	- o direct marketing through the post office or email
	- o flyers, billboards, brochures, signs, or how-to-vote cards
- distribution costs for election material such as the cost of postage, couriers, or sending SMS messages
- costs of opinion polling or research
- fees for contracted services related to an activity mentioned above (e.g., payments for experts or consultants, the provision of data, etc.)

Expenditure is incurred for a campaign purpose if it is incurred to promote or oppose a candidate, group of candidates or political party, or to otherwise influence voting, in an election.

Refer to [Local government fact sheet 12 – Definition of electoral expenditure](https://www.ecq.qld.gov.au/election-participants/handbooks,-fact-sheets-and-forms) for more information on electoral expenditure.

#### **Gifts**

The transfer of money, property or a service given without receiving something of equal or adequate value in return. Gifts can include money or services provided by friends, family, or other persons or businesses which have a personal relationship with the recipient.

A non-monetary gift (or gift-in-kind) is a gift of any goods or services other than money.

A gift can be:

- monetary or non-monetary
- services provided at no or below cost
- electoral expenditure gifted to an election participant
- uncharged interest on a loan
- any part of a fundraising contribution that exceeds \$200

A gift does not include:

- an amount transferred from an individual's own funds (e.g., from a personal bank account) to the individual's own dedicated campaign bank account
- an amount contributed from an account an account an individual holds jointly with their spouse to the individual's own dedicated campaign bank account
- volunteer labour (e.g. a family member handing out flyers on election day)
- the incidental use of a volunteer's vehicle or equipment
- a fundraising contribution of \$200 or less
- membership fees paid to a political party
- property transferred under a will
- a gift made in a private capacity that is for the personal use of an individual and not for any election-related purpose.

**Note:** if any part of this gift is property, a service or a loan that the candidate uses in support of their election campaign, it will be considered a gift and must be disclosed.

Refer to local government [Fact sheet 10 – Definition of gifts and loans](https://www.ecq.qld.gov.au/election-participants/handbooks,-fact-sheets-and-forms) and [Fact](https://www.ecq.qld.gov.au/election-participants/handbooks,-fact-sheets-and-forms)  [sheet 25 – Real-time disclosure of gifts and loans](https://www.ecq.qld.gov.au/election-participants/handbooks,-fact-sheets-and-forms) by agents of groups of candidates for more information.

#### **Loans**

A loan is defined to be any of the following provided by a person or entity, other than a financial institution or by use or a credit card:

- an advance of money
- provision of credit or other form of financial accommodation
- payment of an amount for, on behalf of, or at the request of an entity, if there is an express or implied obligation to repay the amount
- another transaction that is, in effect, a loan of money.

Loans received from financial institutions do not need to be disclosed.

Further information about key terms and definitions can also be found in the *[Local](https://www.legislation.qld.gov.au/view/pdf/inforce/current/act-2011-027)  [Government Electoral Act 2011](https://www.legislation.qld.gov.au/view/pdf/inforce/current/act-2011-027)* and the [Local Government Electoral Regulation](https://www.legislation.qld.gov.au/view/pdf/inforce/current/sl-2023-0057)  [2023.](https://www.legislation.qld.gov.au/view/pdf/inforce/current/sl-2023-0057)

### <span id="page-7-0"></span>3. Accessing the Self Service Portal

Candidates who intend to contest a local government election as a group must apply in the Self Service Portal (SSP) to register the group with the ECQ. Once the group has been registered, the group's agent can get access to the Electronic Disclosure System (EDS).

**Important:** The initial process of registering a group must be completed by a person who intends to be a candidate in the group. If the group's agent is also a candidate, that person should register the group. This process cannot be completed by someone who is not going to be a candidate in the group.

Any person who is required to access EDS will need to first register for an account in the ECQ's Self Service Portal.

1. Visit the ECQ's website at [www.ecq.qld.gov.au](http://www.ecq.qld.gov.au/) and select the Self Service Portal link at the top of the page.

Or access the SSP directly at [selfserv.elections.qld.gov.au.](https://selfserv.elections.qld.gov.au/)

<span id="page-7-1"></span>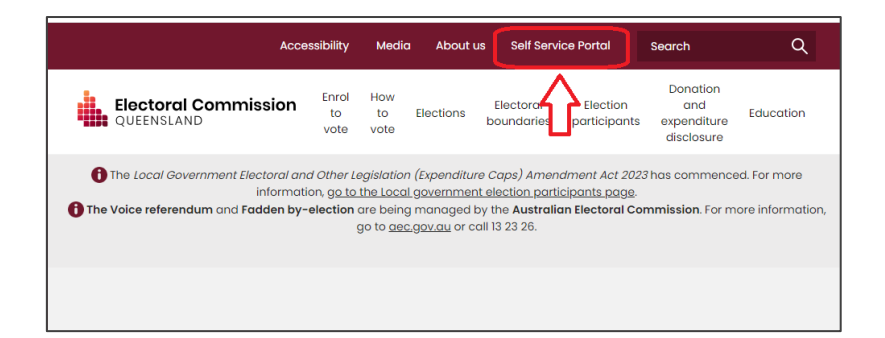

2. Choose **Login** or **Register**.

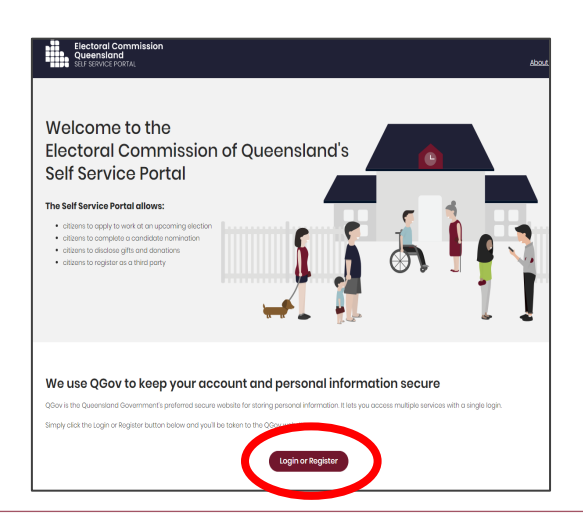

3. If you already have a QGov account, you can login and skip to step 6. Otherwise select **Register**.

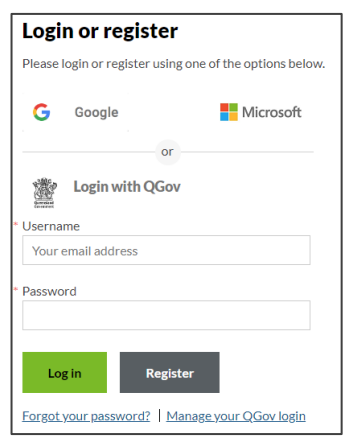

4. Enter your email as username, create a password and agree to the terms and conditions before choosing **Continue**.

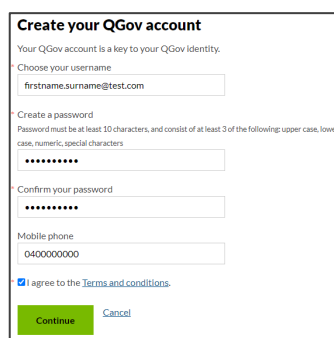

5. Retrieve your **confirmation code** from your email and enter it here.

If you didn't receive a confirmation code, please contact Shared Services Queensland on 13 74 68.

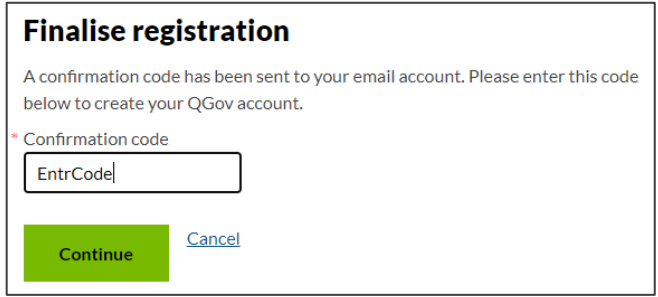

6. You will be directed to the log in screen. Enter your new username and password and select **Log in**.

After logging in, choose **Continue** to be redirected to SSP.

7. On the **Identity** page, enter your information into all mandatory fields then select **Search the Roll**.

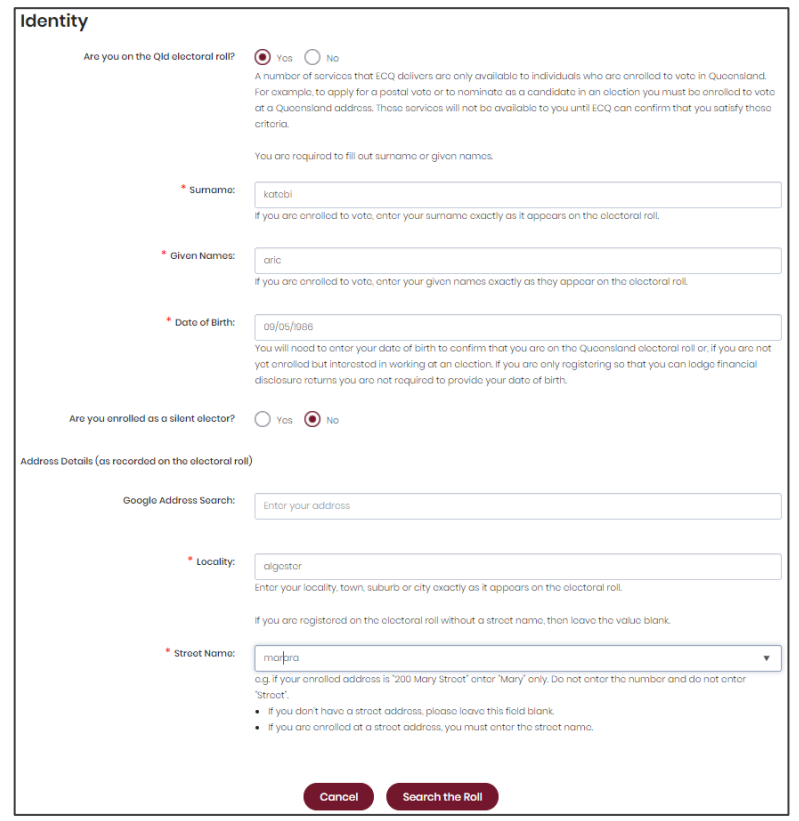

Did you get an error message? Here's some possibilities to check:

- Do not enter the street suffix in the Street Name field (no St, Ave, Ln, etc).
- If you receive the error message '*No entry was found on the Queensland electoral roll matching these details*,' please double check that everything has been entered correctly.
- If you continue to receive that error, visit the Australian Electoral Commission's website at [check.aec.gov.au](https://check.aec.gov.au/) to ensure your enrolment details are up to date. You can create your SSP profile using old details, and once the AEC has updated their roll, the ECQ will be automatically notified.

• If you are not on the Queensland electoral roll (maybe you are under 18 or enrolled in another state), please select **No** for the question *Are you on the Qld electoral roll*.

8. Enter your contact details and choose **Next**.

If your address has been verified against the electoral roll, your address will be prefilled and so not able to be edited. If you need to change these details, please visit the AEC at [aec.gov.au.](https://aec.gov.au/)

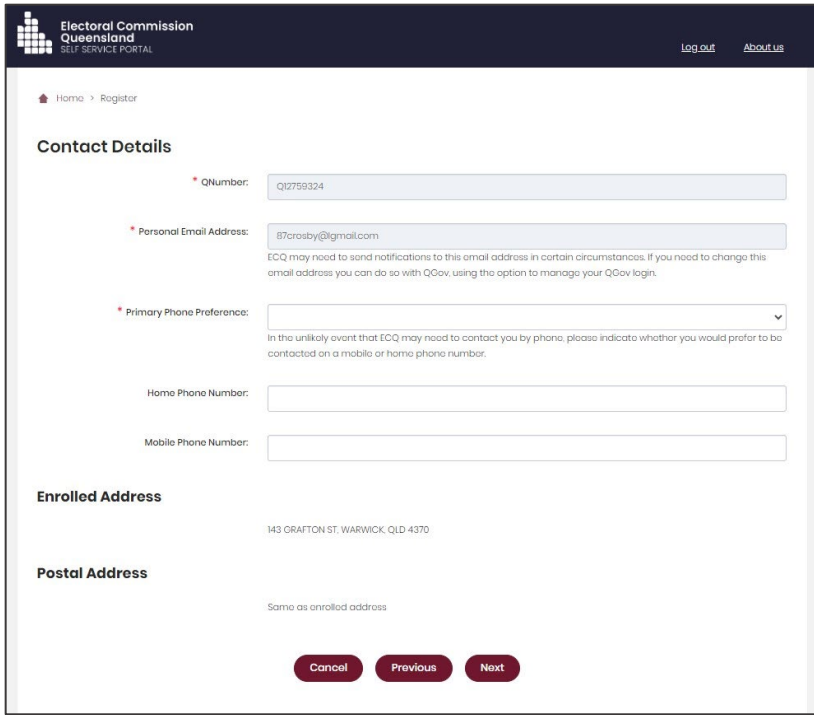

- 9. On the Financial Disclosure Legislation page, which options you choose depends upon your role in the elections:
	- If you are only required to lodge returns as a **candidate** for an election, answer **No** to both questions.
	- If you will also be lodging returns as an **individual donor or third party**, answer **Yes** to the first question.
	- If you are required to lodge return on behalf of an organisation that is a **donor, third party, publisher, broadcaster or associated entit**y, answer **Yes** to the second question.

For more information on how to register as a donor, third party, publisher, broadcaster or associated entity, refer to the relevant EDS user guide at [www.ecq.qld.gov.au/factsheets.](http://www.ecq.qld.gov.au/factsheets)

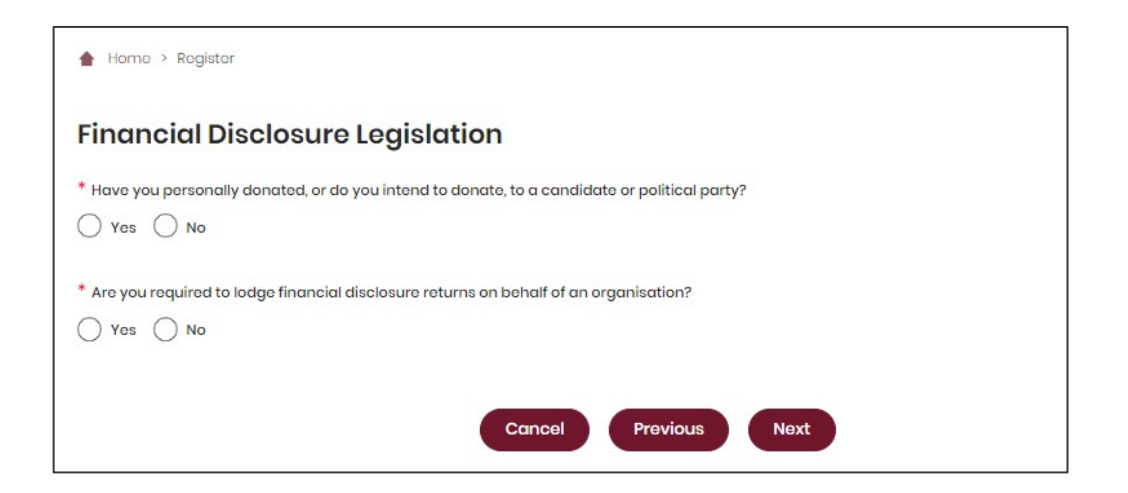

10. If asked for verification, tick the box stating 'I'm not a robot.' If you are a robot, please close the browser. You will then be redirected to the **Self Service Portal**. From there you can register a group (see [part 4\)](#page-12-0) or access EDS (see [part 5\)](#page-22-0).

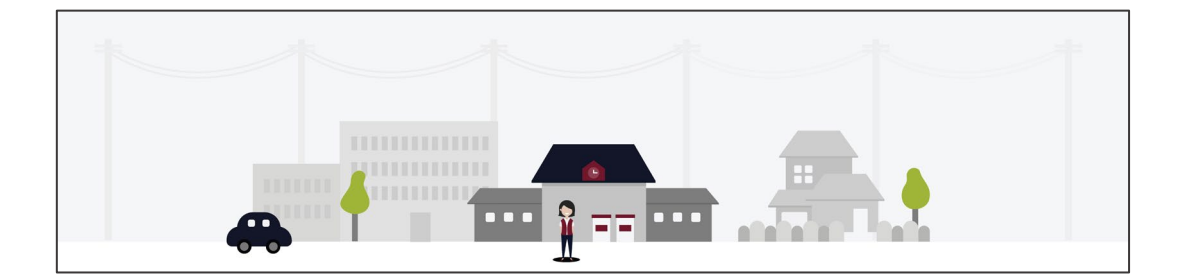

# <span id="page-12-0"></span>4. Registering as a group of candidates

After setting up your user profile in the SSP, you will need to submit an application to register the group with the ECQ. This can be done online (see [section 4.1\)](#page-12-1) or by uploading a paper form (see [section 4.2\)](#page-18-0). Applying online will allow you to verify details against the electoral roll and prefill as much information as possible.

*Note:* Part of the group registration process will involve printing the application form and collecting the signatures of each candidate who will be a member of the group. The signed form must be submitted through SSP.

#### <span id="page-12-1"></span>4.1 Applying online

To apply to register a group using the online form, please use the following instructions.

1. From SSP, open the Candidate and Groups menu at the top right of the screen, then choose **Local Group Application**.

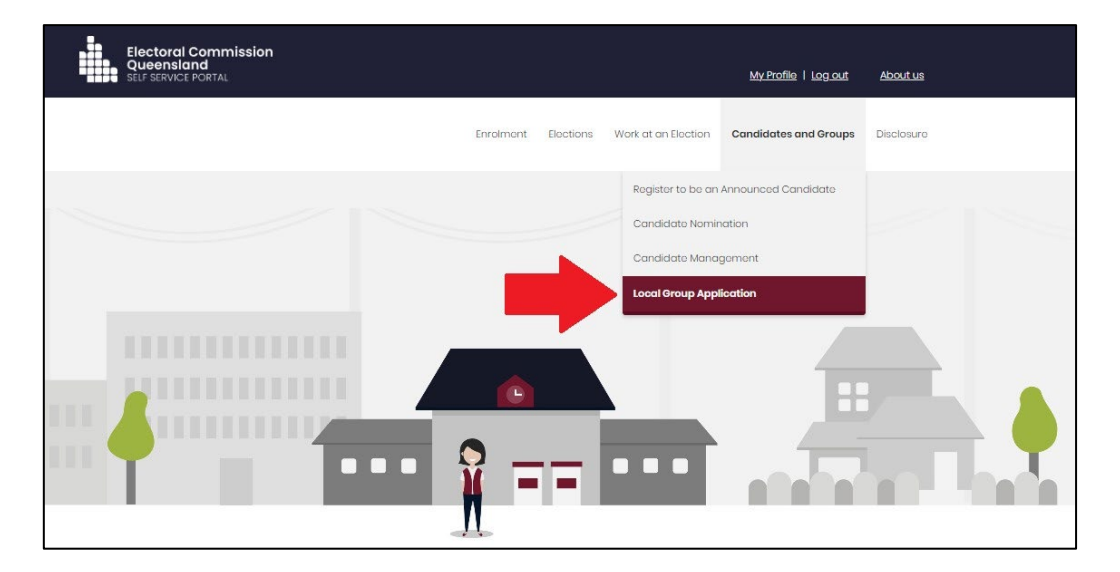

2. Choose **Apply Online**.

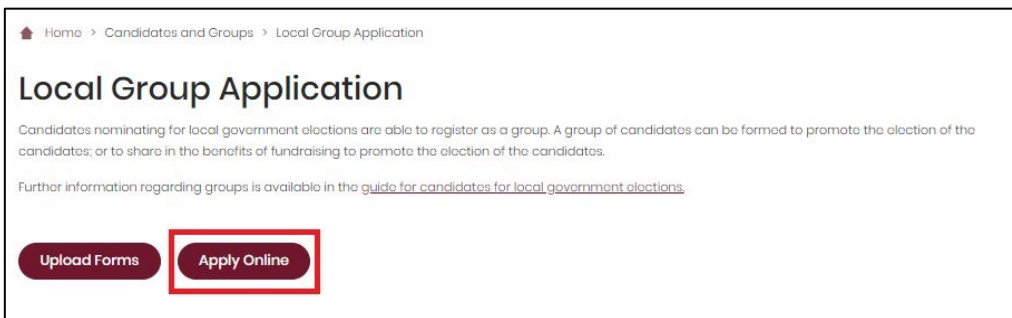

3. Select the local government area your group will be contesting from the dropdown menu and enter the name of your group in the box called **Group name**.

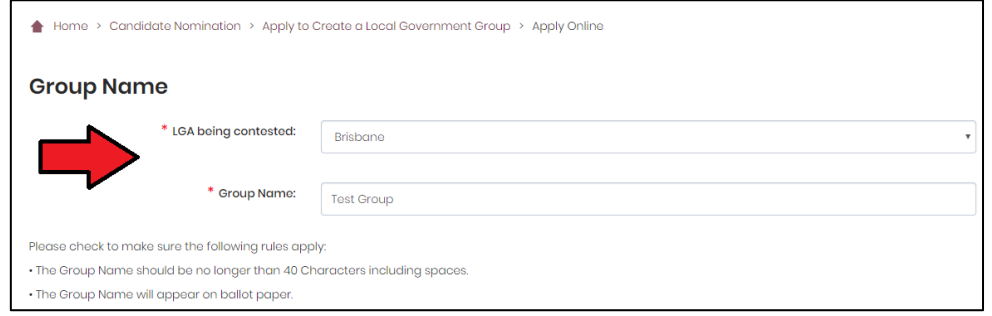

4. If you are also going to be the agent of the group, tick the **I am the agent** box. Otherwise, enter the agent's name, phone number, email address, and postal address.

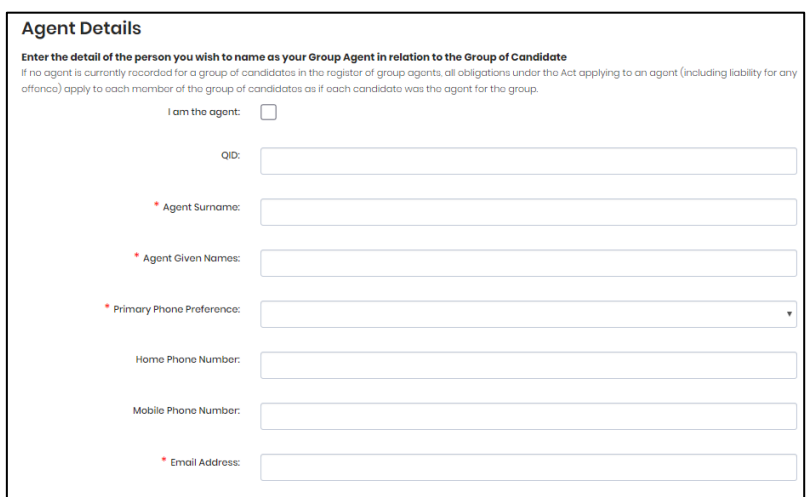

5. Enter the details of the group's dedicated campaign bank account. If your group does not have a dedicated campaign bank account, you need to open one in order to continue the application.

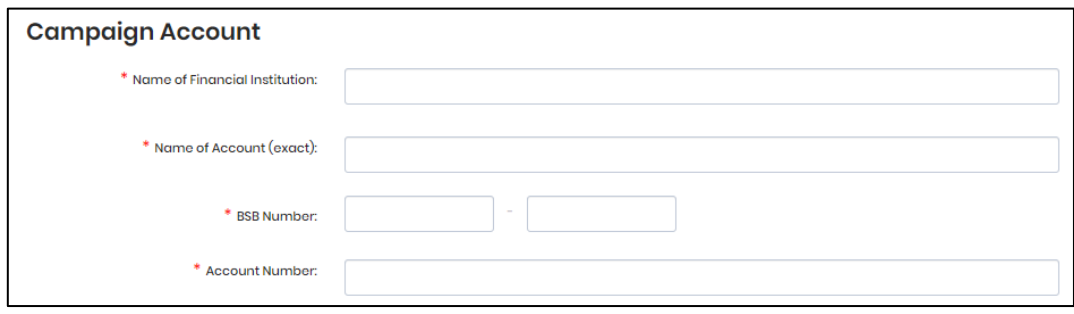

6. You will need to add yourself as a member of the group before adding other candidates. Select the Division/Ward/Mayoral election that you are contesting, then choose **Add** at the bottom of the page.

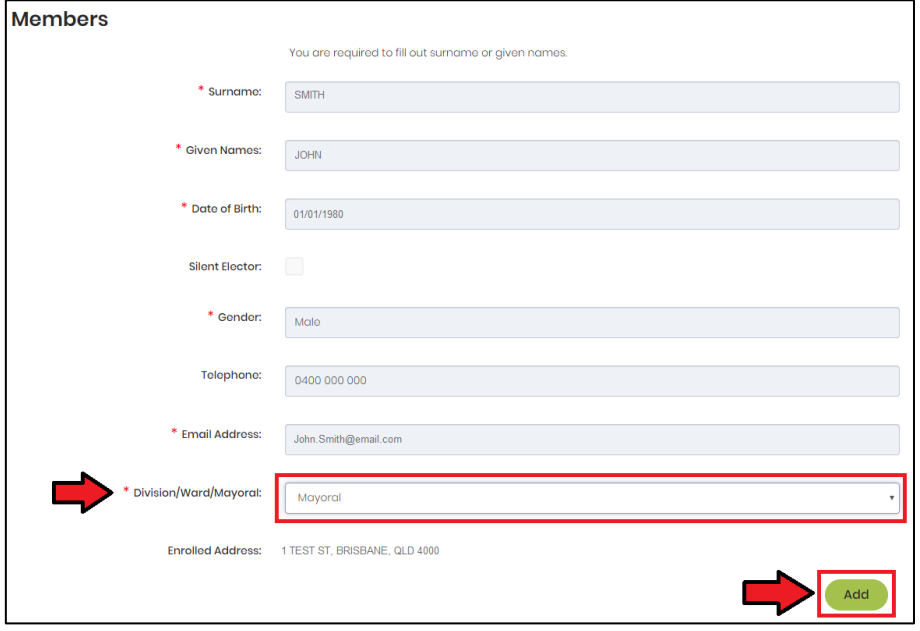

7. After you have added yourself, all fields will become editable to allow you to add other candidates as members of the group. This can be done by completing the required fields then choosing **Search**.

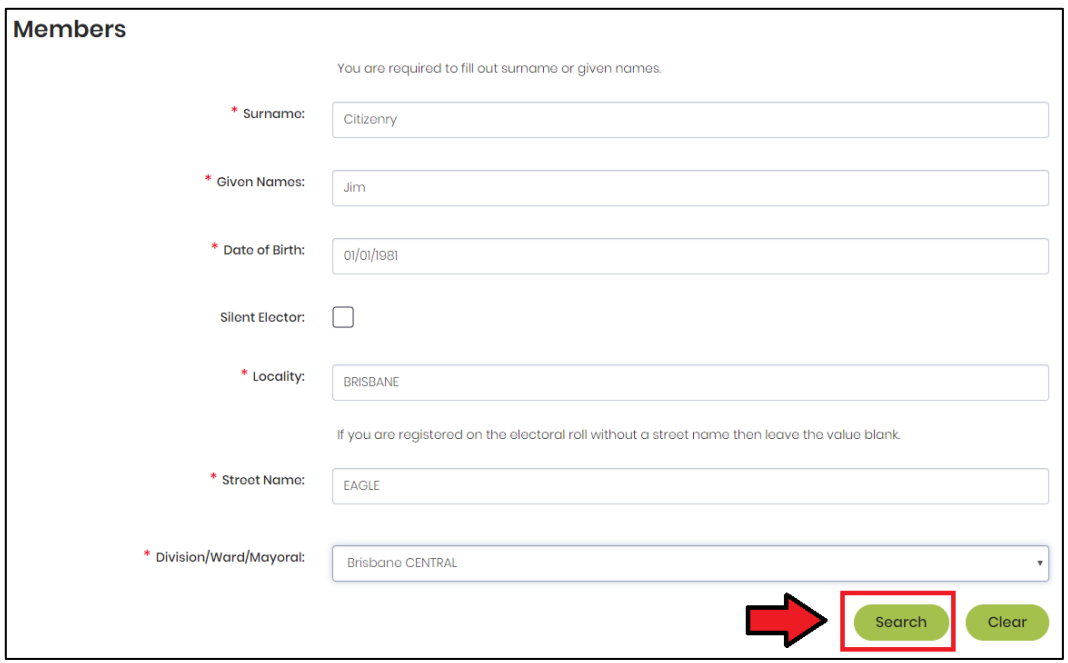

This information is validated against the electoral roll.

If you receive an error message stating that '*No entry is found on the Queensland electoral roll matching these details'*, double check that all information has been typed in correctly.

If you continue to get the error message, ask your candidate to check the AEC's website (https://check.aec.gov.au/) to make sure their enrolment details are up to date.

If their enrolment details with the AEC are not up to date, you can still add them as a member of the group by using their old details. Once they have updated their information with the AEC, the ECQ will be automatically notified of the change.

If they are **not** on the Queensland electoral roll (e.g., they are under 18 or enrolled in another State), click *'Not Yet on the Roll'* and complete all required fields.

8. Enter a telephone number and email address for the candidate, then click **Add**.

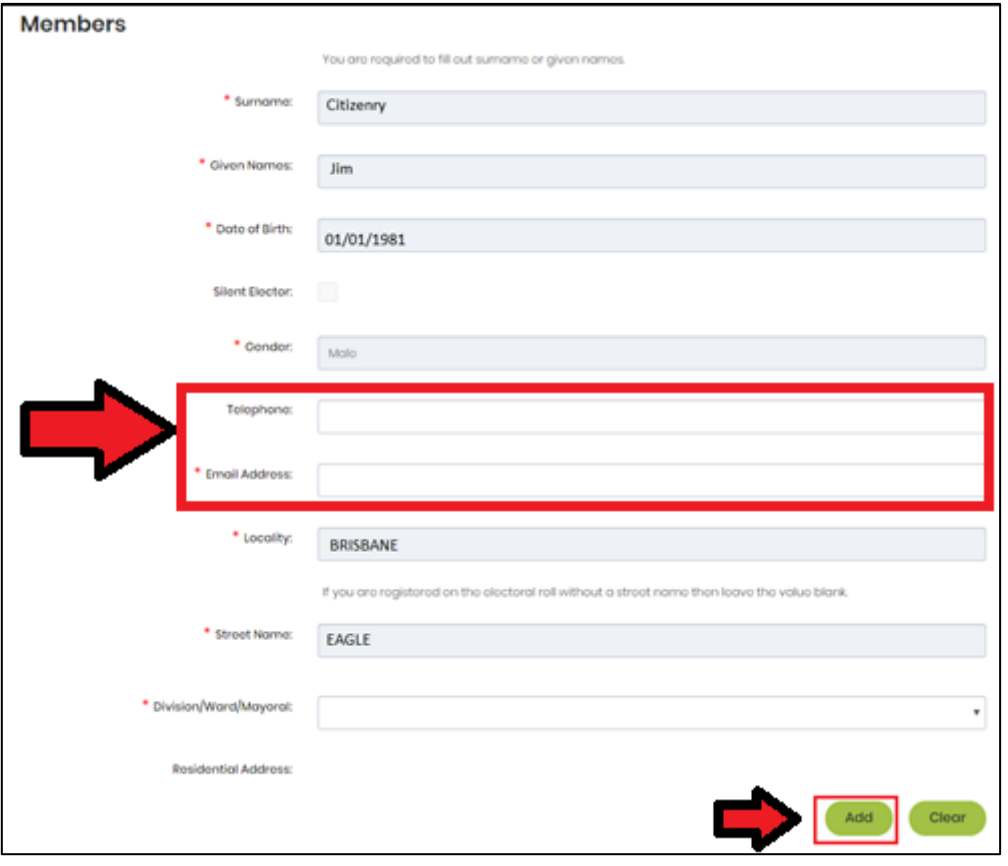

Repeat Steps 7 and 8 as many times as necessary to add all candidates who are members of the group.

- 9. You can choose **Save** at the bottom of the page to return to your application form later.
- 10.Once you have added all candidates who are members of the group to the form, select the **PRINT and SIGN completed application FORM** button to print the completed form and collect the signatures of your candidates. The agent for the group must also sign Part E of the form.

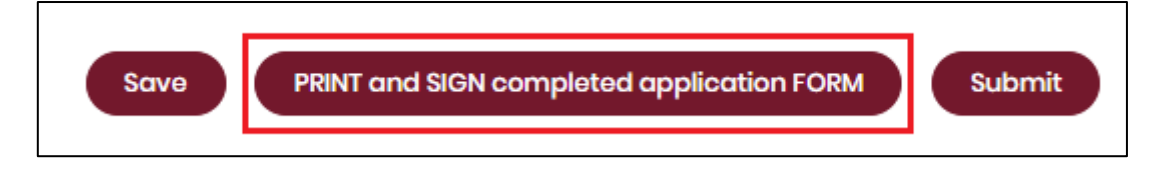

**Important:** Make sure to save your application form before you exit so that you can return to it later.

11.Once you have collected the necessary signatures, scan or photograph the form and save it to your device.

Log back into SSP [\(https://selfserv.elections.qld.gov.au\)](https://selfserv.elections.qld.gov.au/), then repeat Steps 1 and 2 above to reopen your existing application. Scroll to the bottom of the application and choose **Browse** to upload your scanned application form.

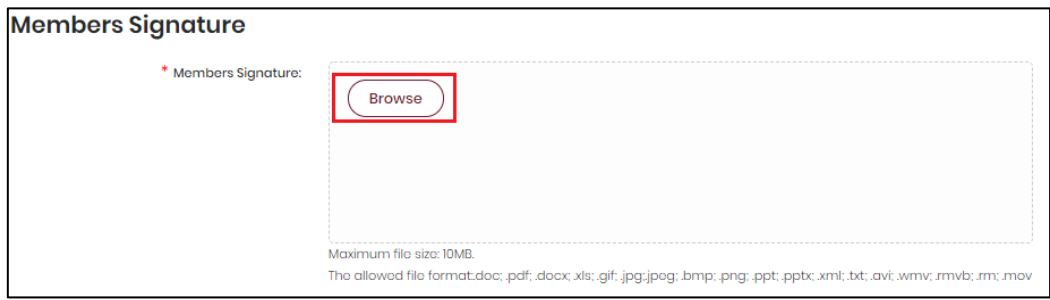

#### 12. Once the document is uploaded, click **Submit**.

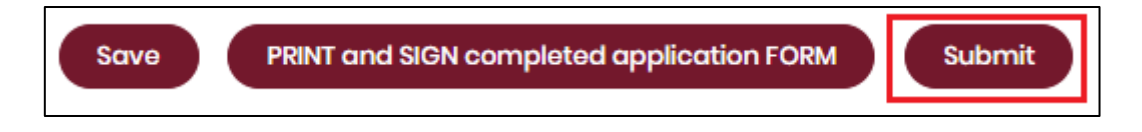

13.The form will be submitted to the ECQ for review. You will be contacted once your application is approved, or if there are any matters which require resolution.

Remember: you and your group members cannot participate in group campaign activities until the ECQ has approved your application and published your group on the ECQ's website.

### <span id="page-18-0"></span>4.2 Applying by paper form

To register a group by submitting a paper application form, please use the following instructions.

1. From the SSP, open the Candidate Nomination dropdown menu at the top right of the screen. Choose **Local Group Application**.

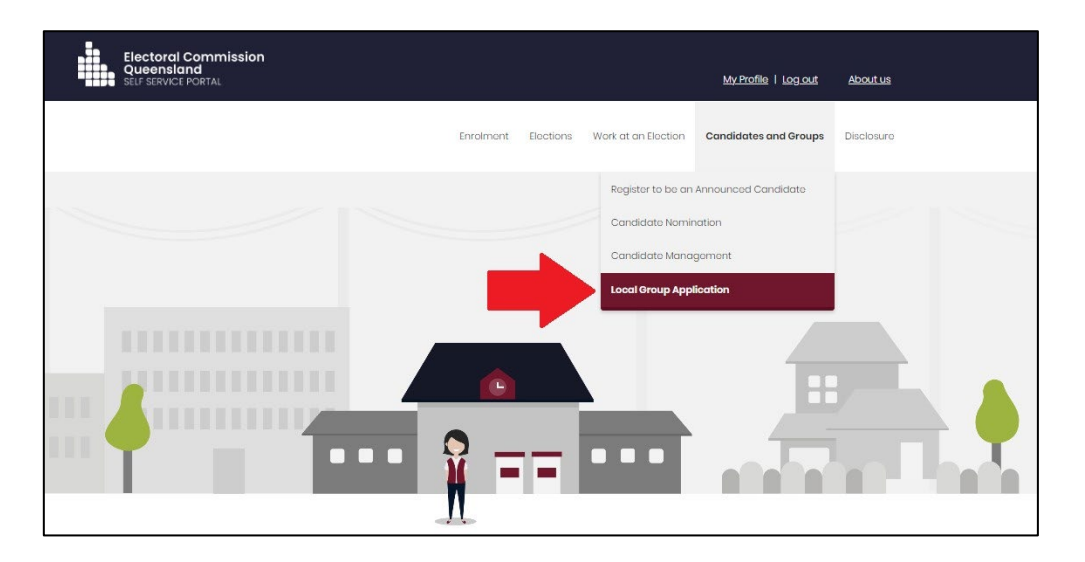

2. Choose the **Upload Forms** button.

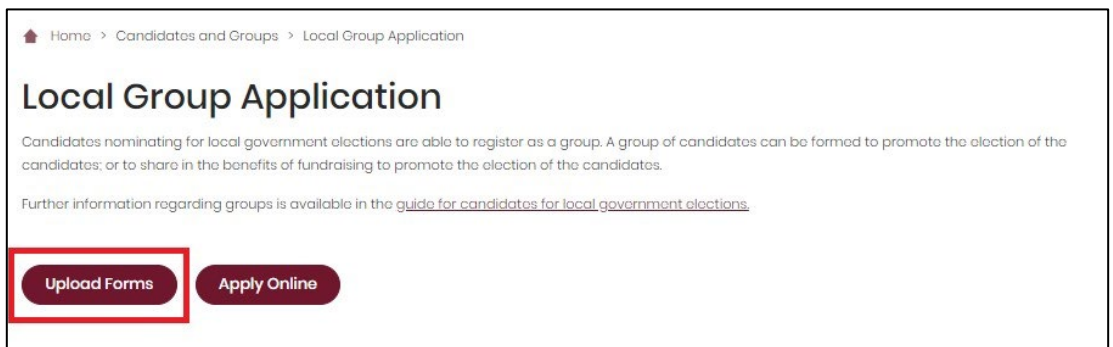

3. If you do not already have a copy of the approved application form, choose the **Download Forms** button in the top right corner.

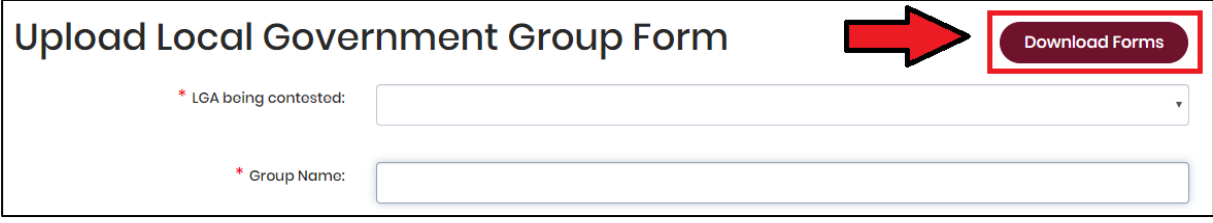

You will need to complete the application form then scan it back to your device. Log back into SSP [\(selfserv.elections.qld.gov.au\)](https://selfserv.elections.qld.gov.au/) and repeat steps 1 to 2 above to return to the upload screen.

4. Select the local government area your group is contesting and type in the name your group has chosen.

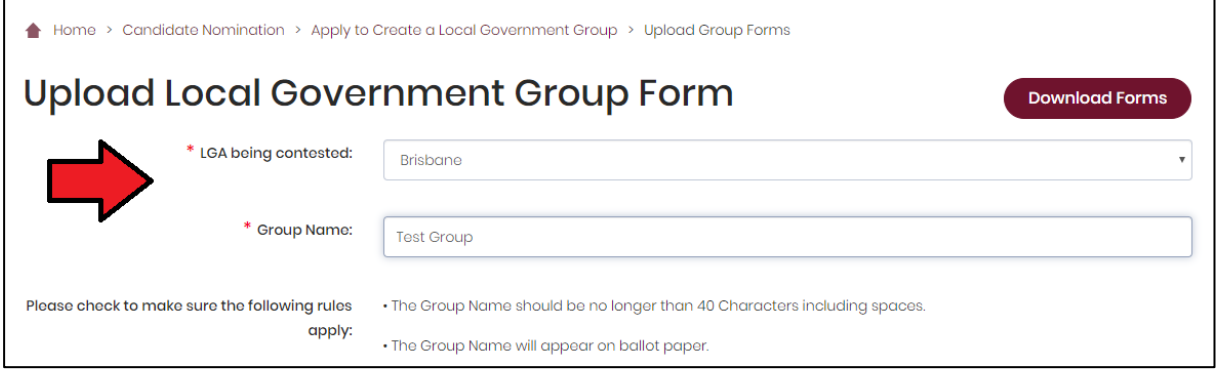

5. To upload the completed application form choose **Browse** then your saved file.

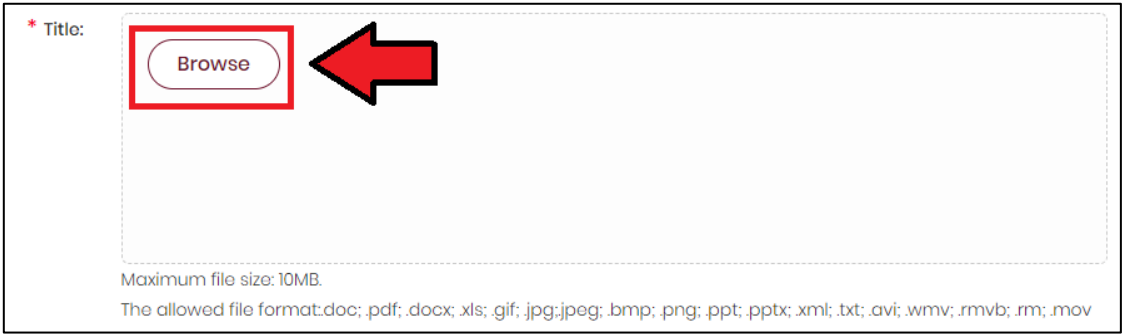

6. Tap **Submit** to send the application form.

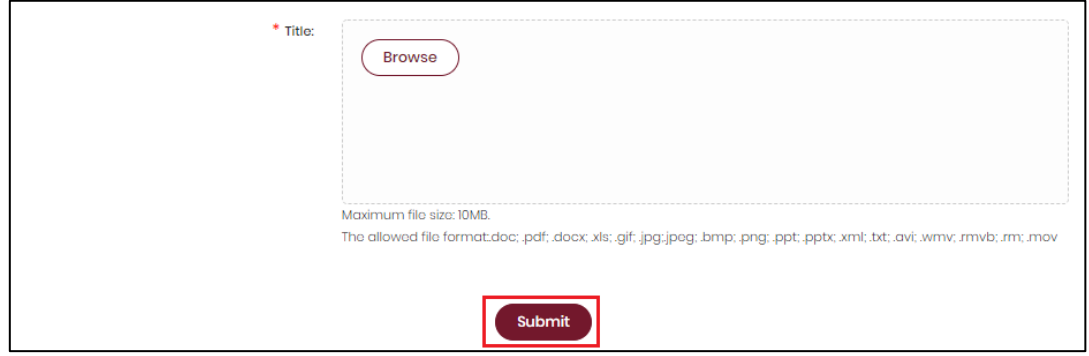

7. The form is submitted to the ECQ for review. You will be contacted once the application has been approved or if there are any issues need to be resolved.

Remember: you and your group members cannot participate in group campaign activities until the ECQ has approved your application and published your group on the ECQ's website.

### <span id="page-21-0"></span>4.3 After the group has been approved

After the ECQ approves a group registration, the ECQ will notify the group's agent (as identified on the application form) and the applicant via email.

If the agent for the group is the applicant, the agent can access EDS using the instructions in [section 5](#page-22-0) below.

If the agent of the group is not the applicant, the agent should follow the instructions in [section 3](#page-7-1) of this User Guide to set up a profile in the Self Service Portal. They will then be ready to continue to section 5.

## <span id="page-22-0"></span>5. Logging into EDS

Agents of groups of candidates will need to access the Electronic Disclosure System (EDS) to lodge disclosure returns.

You log into EDS using the same QGov username (email address) and password as you use for SSP. There are 2 ways to log into EDS—through SSP or directly.

1. When logged into SSP [\(selfserv.elections.qld.gov.au\)](https://selfserv.elections.qld.gov.au/), choose the Disclosure dropdown menu in the upper righthand corner then select **Lodge Disclosure**  Returns.

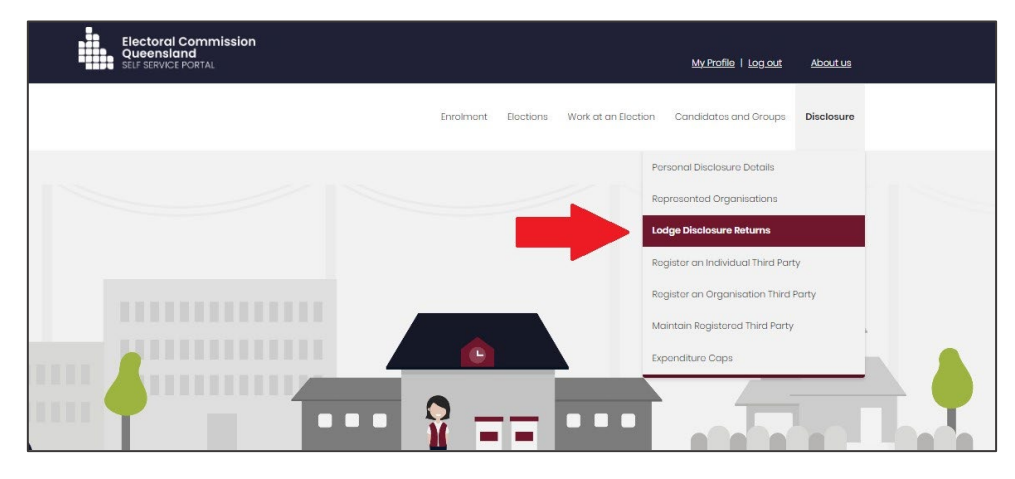

2. The first time you access EDS, you will be asked to consent to share your details with ECQ. Choose **Continue**.

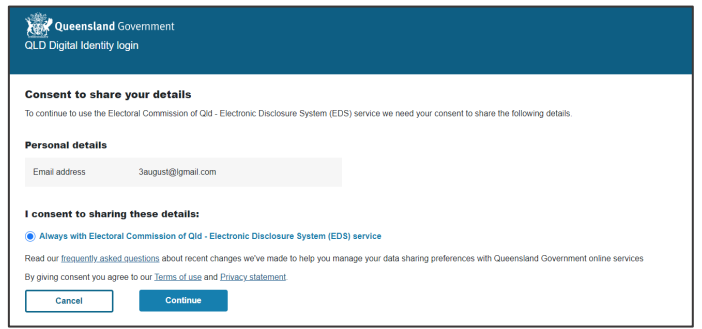

3. You will now see the main page of EDS.

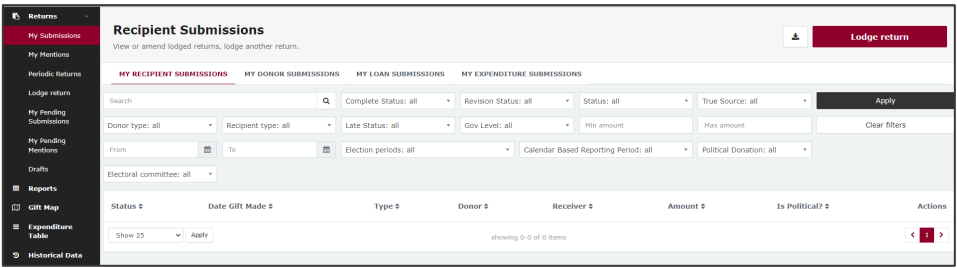

4. You can also access the EDS directly at [disclosures.ecq.qld.gov.au/](https://disclosures.ecq.qld.gov.au/) and choosing the **Login/Register** in the upper right-hand corner.

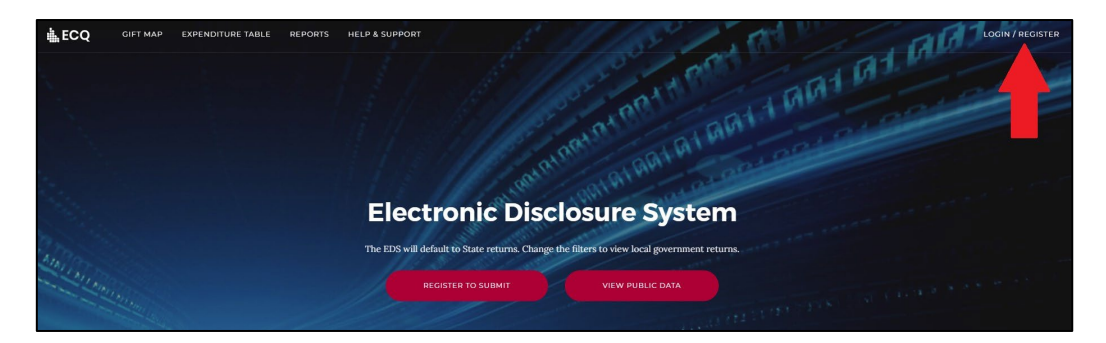

5. Log into EDS using your QGov username (email address) and password.

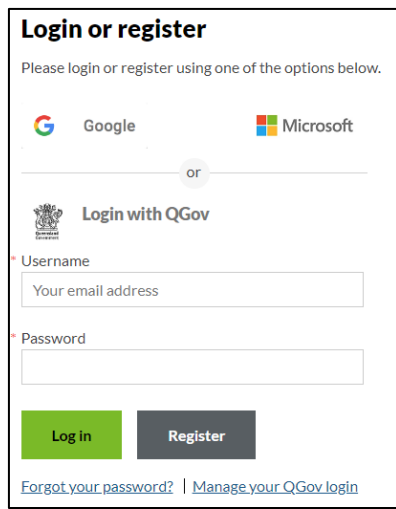

6. If you haven't accessed EDS before, you will see the same blue consent screen pictured in step 2. Otherwise the main page of EDS will appear.

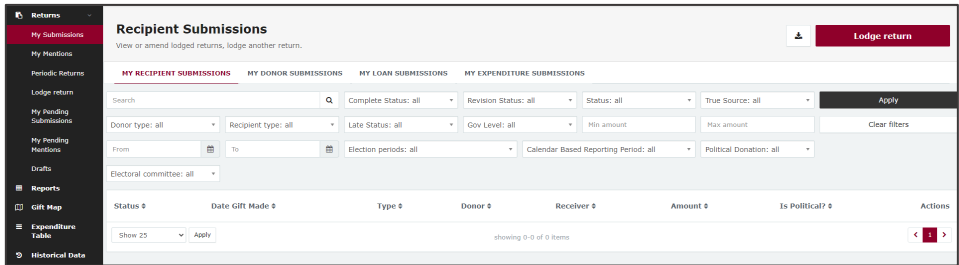

### <span id="page-24-0"></span>6. Disclosing a gift in EDS

Agents of groups of candidates who receive gifts of \$500 or more (cumulative) are required to disclose the details of the gift in a return by the disclosure due date.

**Note:** refer to the [Glossary](#page-3-0) for key terms and definitions.

When you are logged into EDS, you will see the below screen. To begin lodging a return, choose the maroon **Lodge return** button in the upper right hand corner.

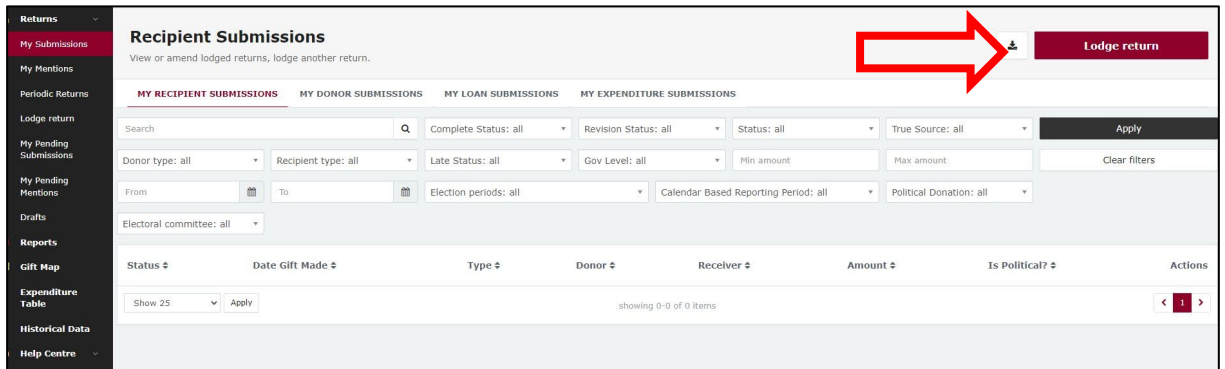

1. Under Type of Obligation, select **Local Government**.

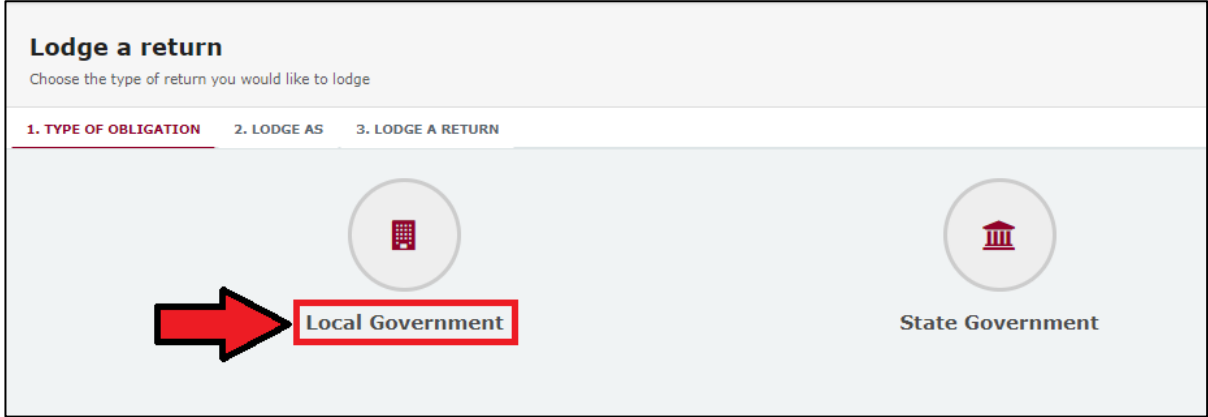

2. Select **Agent for Local Group** on the Lodge As screen.

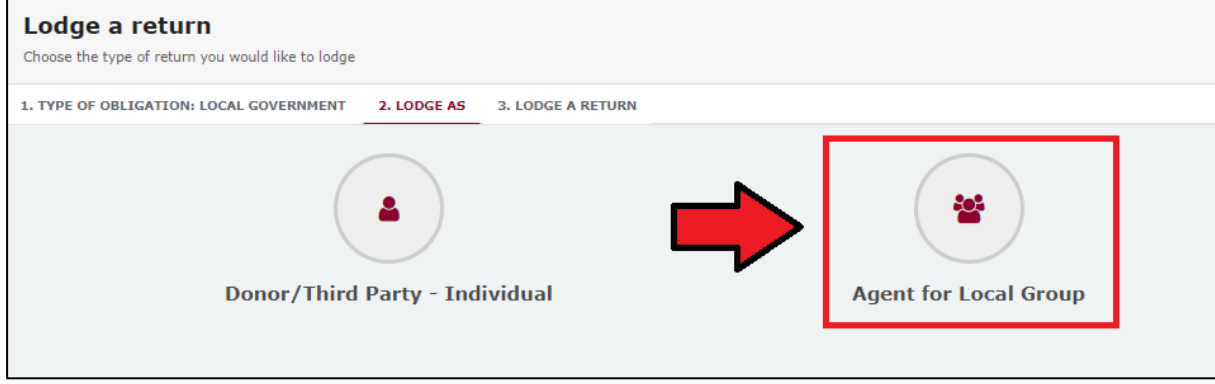

3. Choose the **Lodge** button under 'Agent for a Local Government Group: Reporting a gift (donation) received after 20/01/2020.'

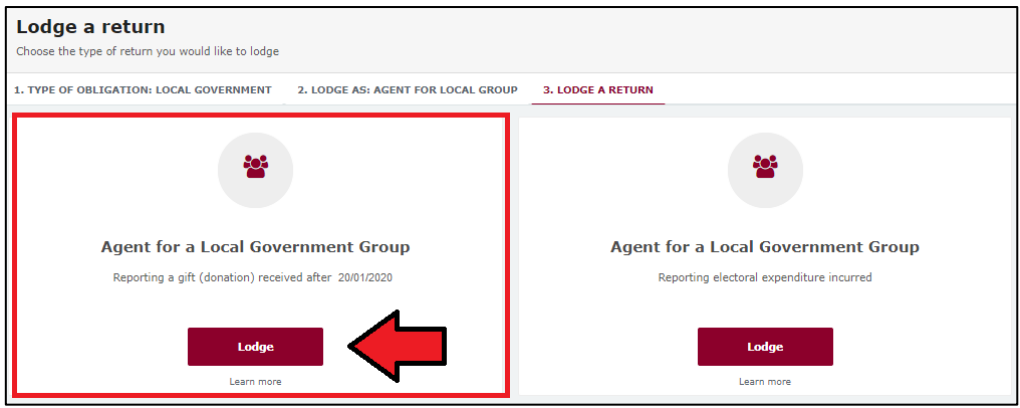

4. Your group's details will be pre-filled. Select the appropriate gift type using the **I am reporting** dropdown menu (e.g., a gift).

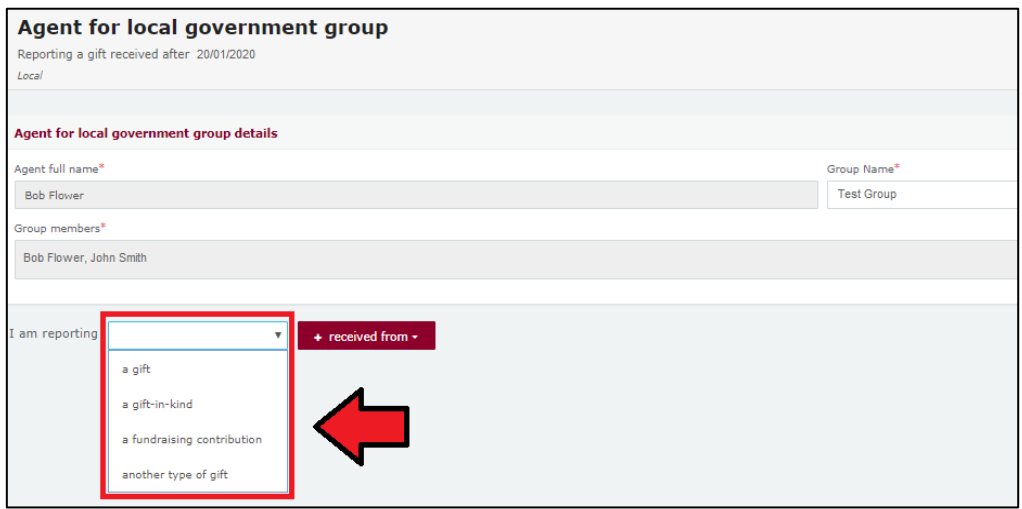

5. Choose donor type from the **+ received from** dropdown menu (e.g., an Individual or a Corporation).

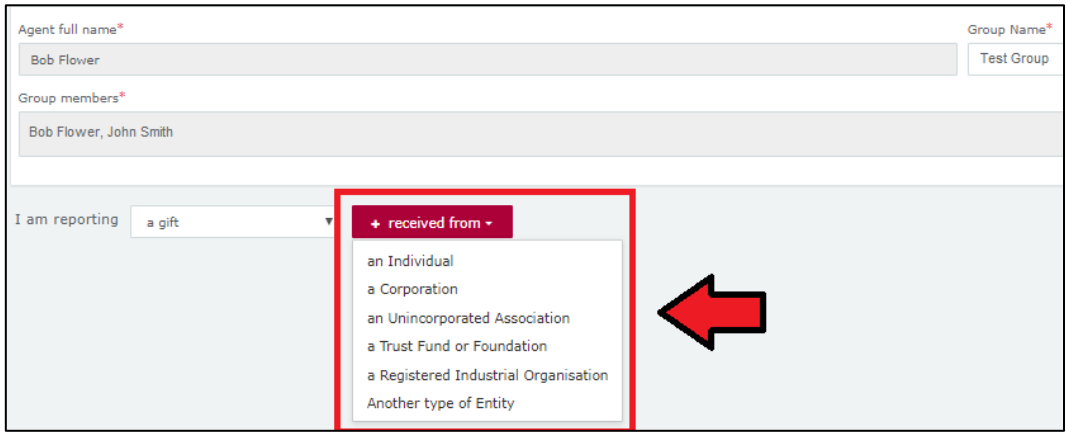

- 6. Enter all mandatory gift reporting information, such as name and address of the entity giving the gift, description of gift received, amount and date made.
	- Depending on the person or entity who gave the gift, you may be required to enter additional information. [Fact sheet 11 – Relevant details of gifts and](https://www.ecq.qld.gov.au/election-participants/handbooks,-fact-sheets-and-forms)  [loans](https://www.ecq.qld.gov.au/election-participants/handbooks,-fact-sheets-and-forms) has further information about what may be required.
	- Additional gifts can be disclosed by selecting options from **I am reporting** and **+ received from** and repeating the steps above.

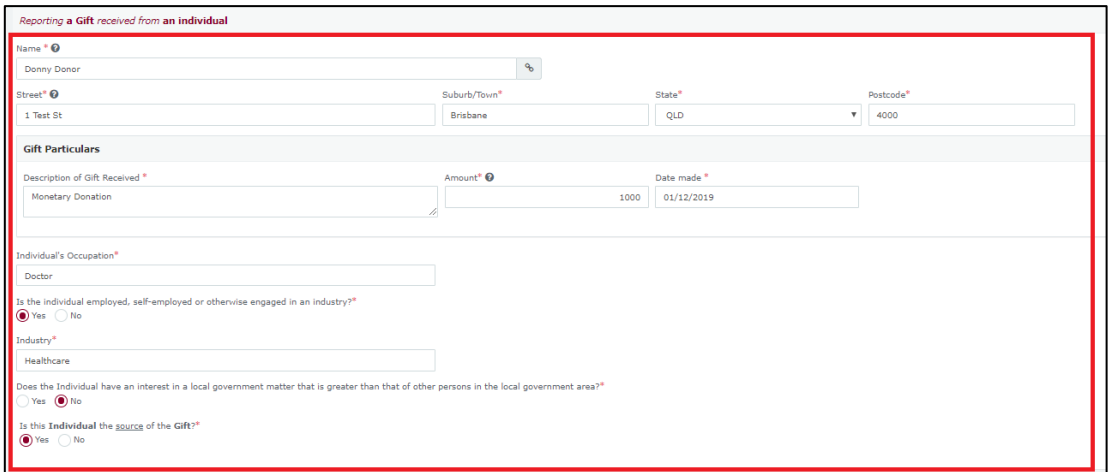

7. A draft copy of your return can be saved at any time by selecting **Save Draft.**

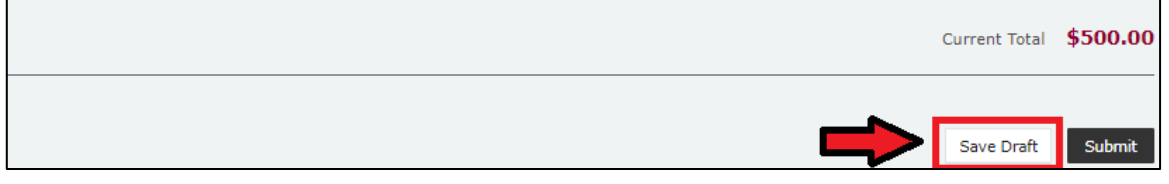

You can access your draft returns by choosing **Drafts** from the left-hand menu.

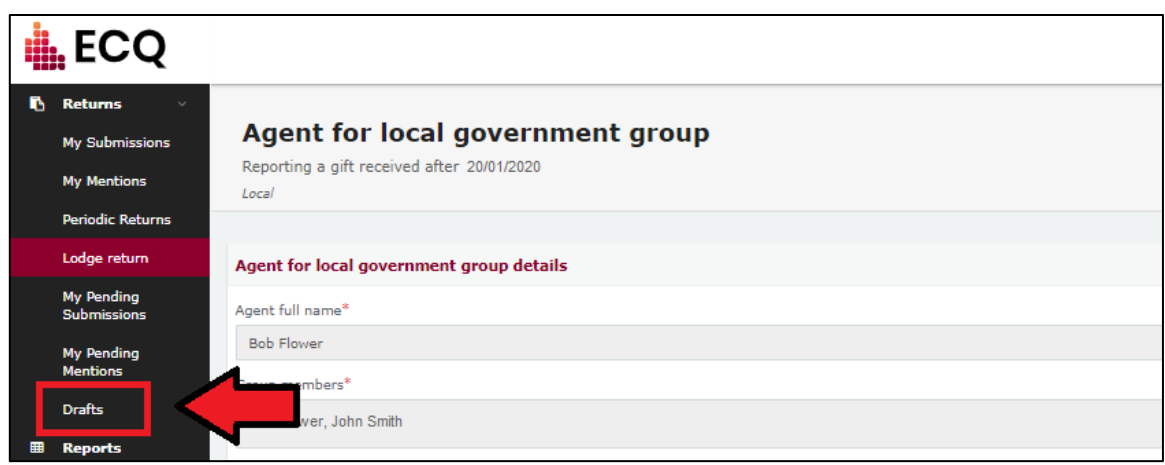

8. Choose **Submit** to finish the return.

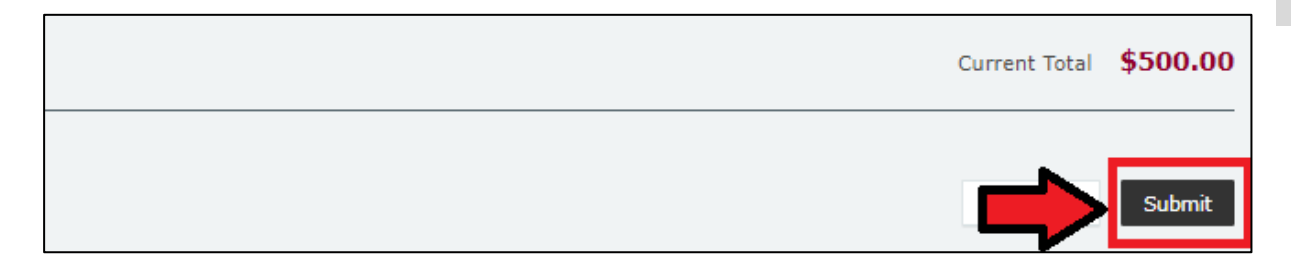

9. Select **Submit** again to confirm the information in the return is correct.

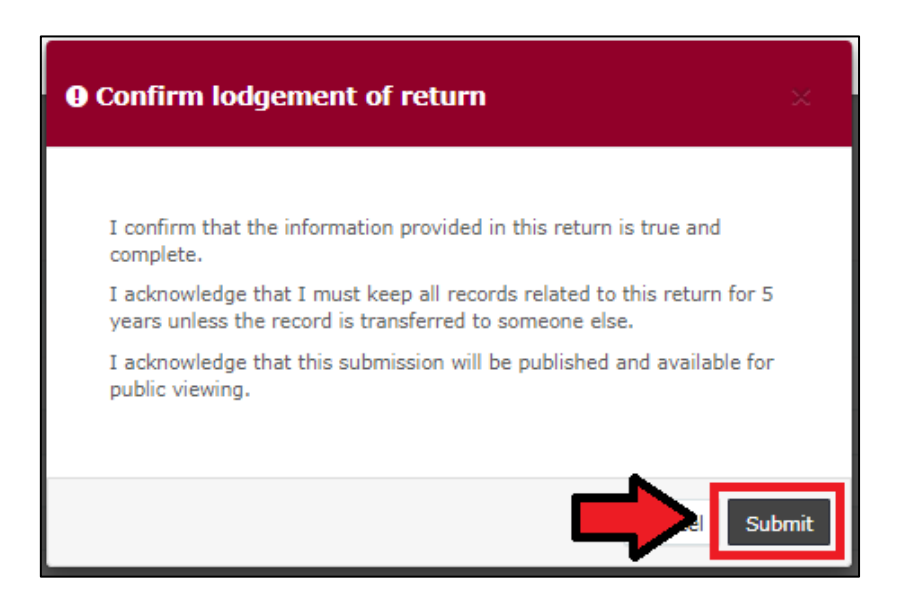

10.Your return will appear in your Recipient Submissions page as well as on the public Gift Map and Reports pages.

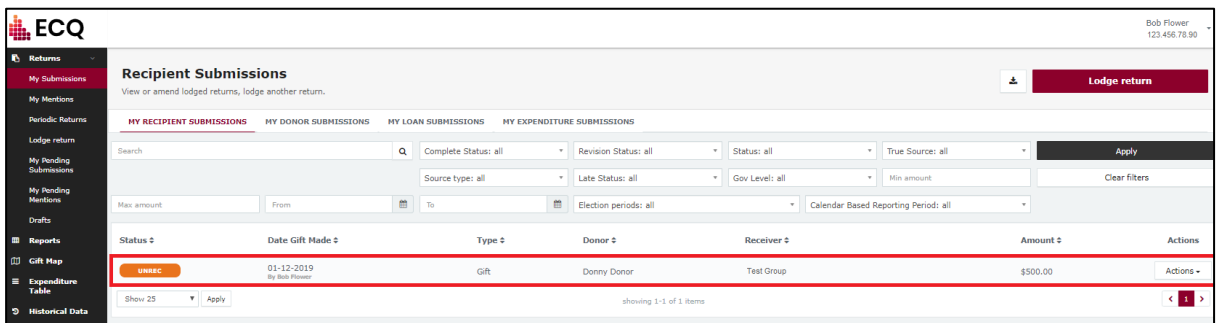

The status of your return will be unreconciled ('UNREC') until the donor lodges a matching return.

# <span id="page-28-0"></span>7. Disclosing a loan in EDS

Agents of groups of candidates who receive loans of \$500 or more are required to disclose the details of the loan in a return by the disclosure due date.

**Note**: refer to the [Glossary](#page-3-0) for key terms and definitions.

When you are logged into EDS, you will see the below screen. To begin lodging a return, choose the maroon **Lodge return** button in the upper right corner.

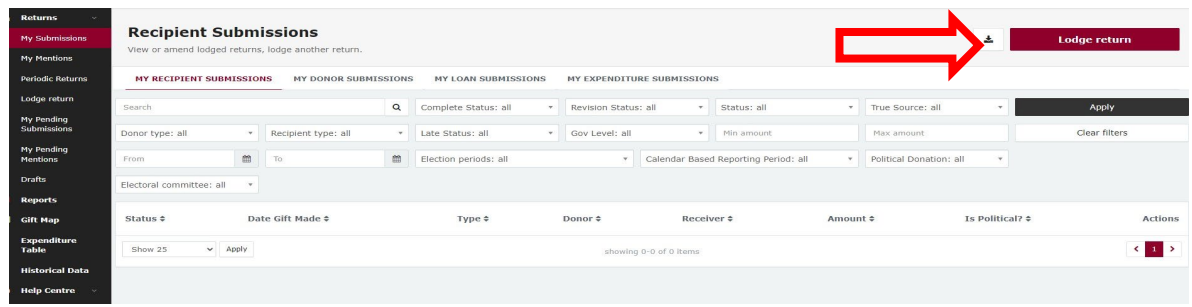

1. Under Type of Obligation, select **Local Government**.

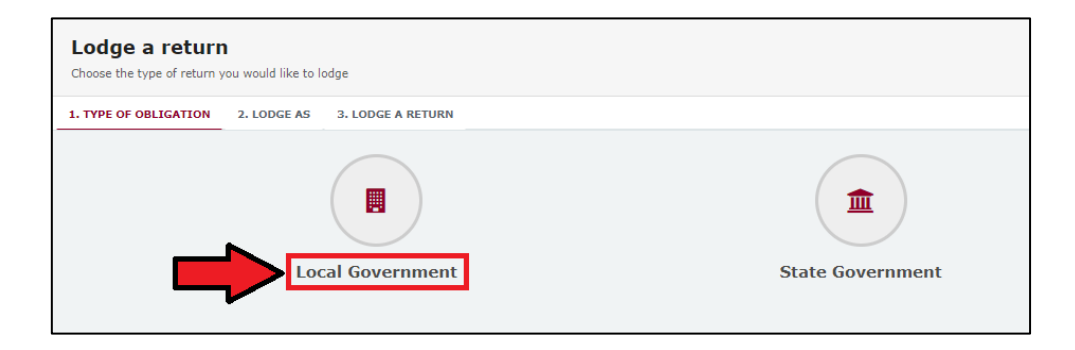

2. Select **Agent for Local Group** on the Lodge As screen.

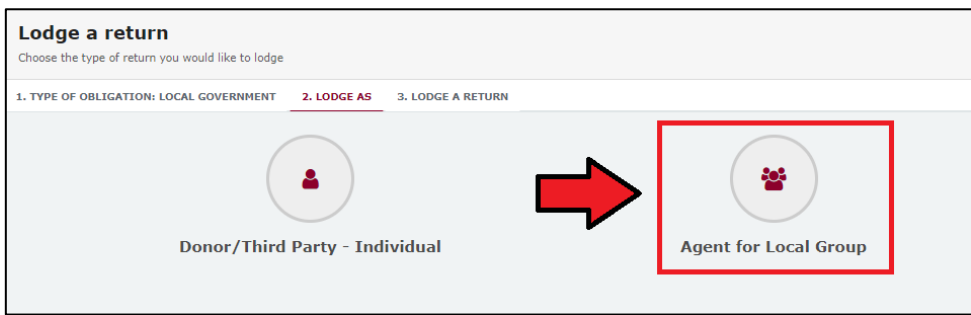

3. For Lodge a Return, select the **Lodge** button for Agent for a Local Government Group: Reporting a loan received after 20/01/2020.

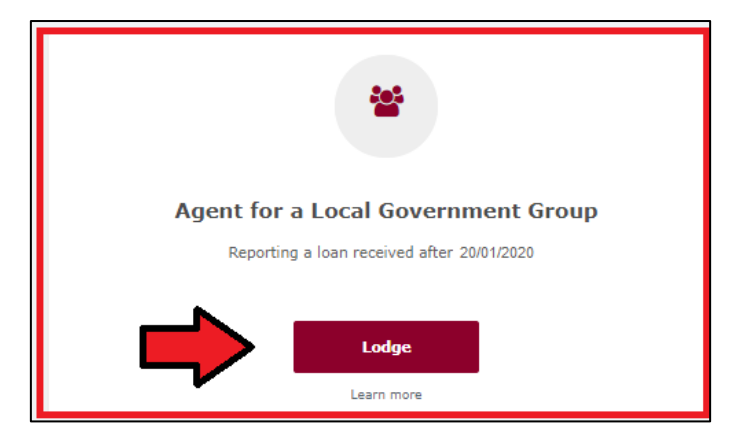

4. Select the type of entity that provided the loan from the **+ received from** dropdown menu.

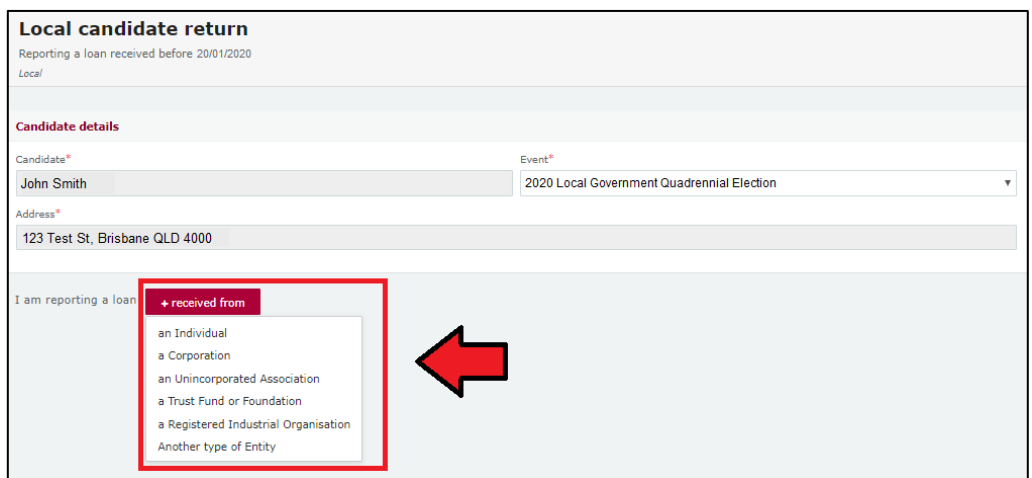

5. Enter all requested loan reporting information, such as name and address of the entity giving the loan, terms and conditions of loan, amount and date loan received, date loan due and date paid back (if applicable).

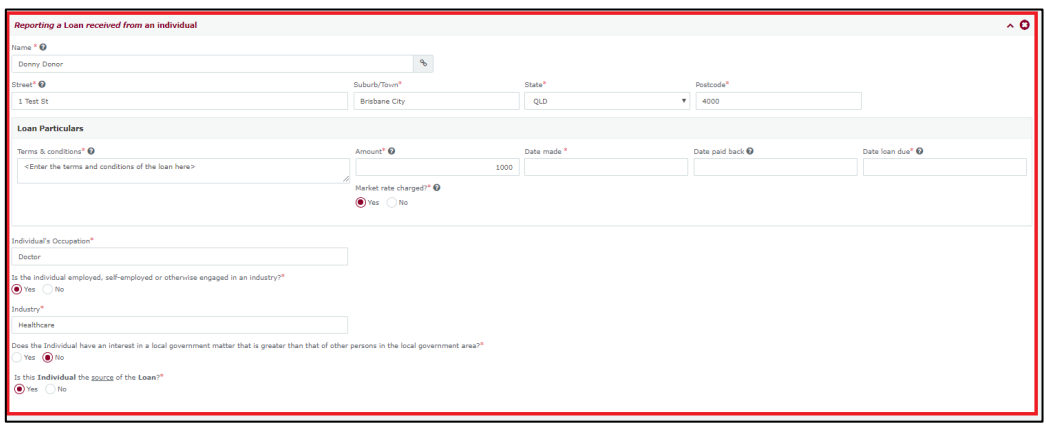

You can disclose additional loans in the same return by opening the **+ received from** menu at the bottom of the page and repeating the steps above.

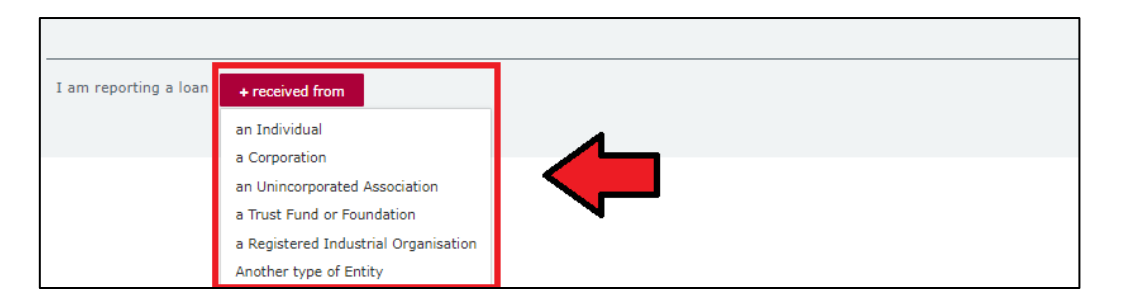

- 6. Depending on the type of entity selected in step 5, you may also be asked additional questions about the corporation, individual, etc. who provided the loan. [Fact sheet 11 – Relevant details of gifts and loans](https://www.ecq.qld.gov.au/election-participants/handbooks,-fact-sheets-and-forms) has further information about what may be required.
- 7. If you want to complete this return later, you can choose **Save Draft** at any time.

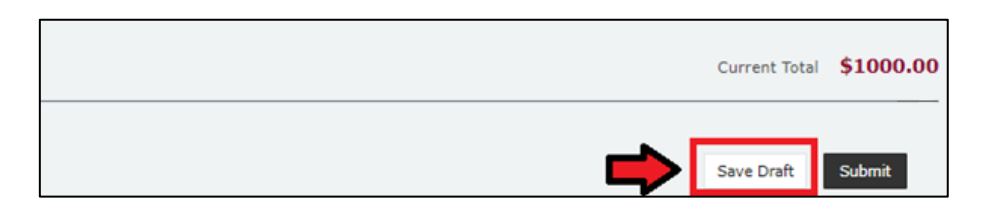

You can access your saved draft returns by choosing **Drafts** from the side menu.

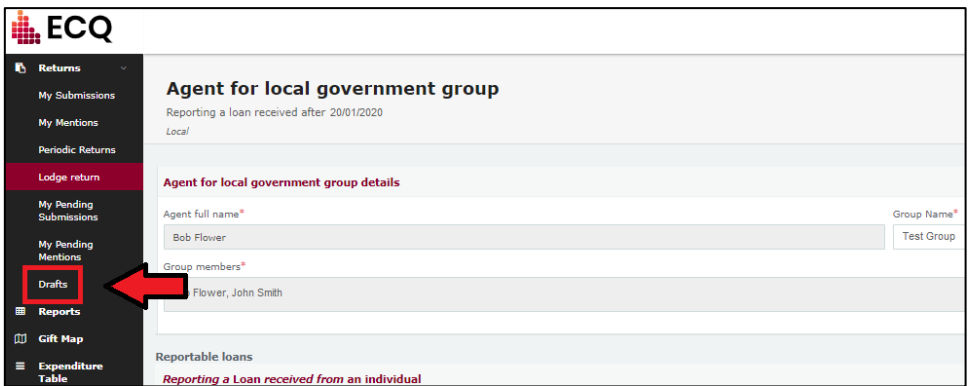

8. Choose **Submit** to lodge your return.

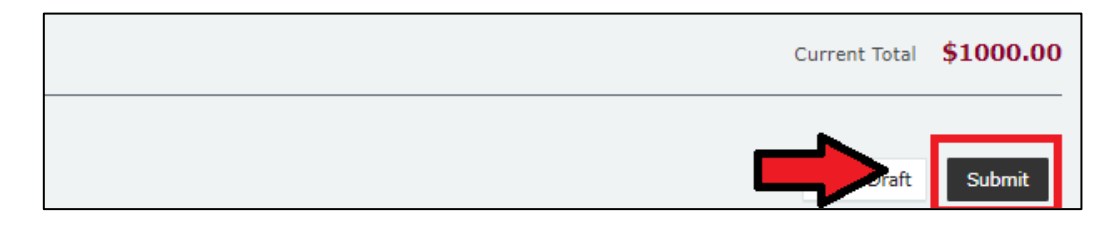

9. Select **Submit** again to confirm the information in the return is correct.

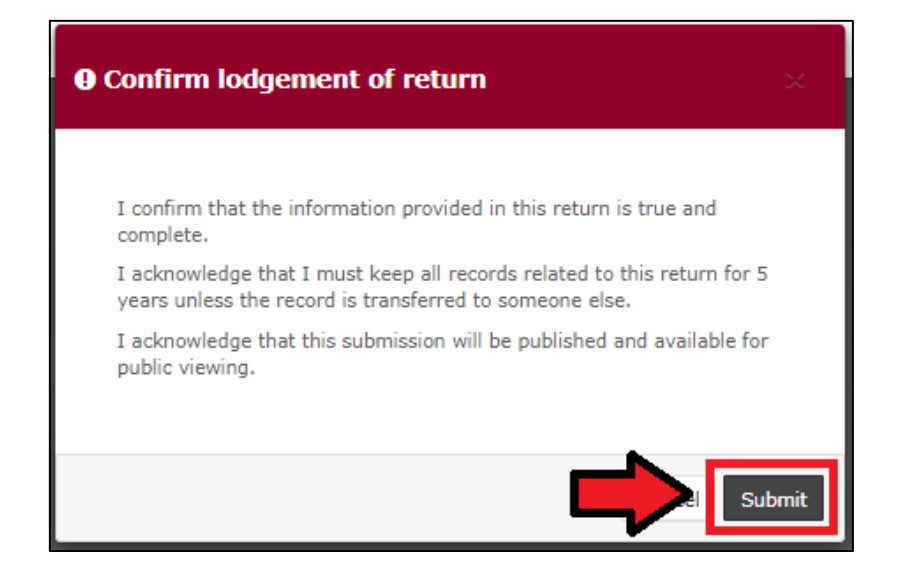

10.Your return will appear in your My Loan Submissions page as well as on the public Reports page.

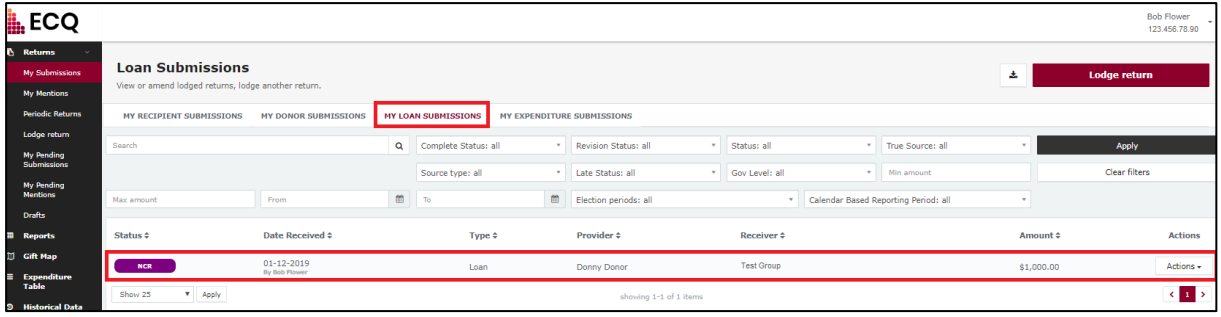

The status of your return will appear as 'NCR' ('No Corresponding Return') to signify that a corresponding return from the loan provider is not required.

### <span id="page-32-0"></span>8. Disclosing electoral expenditure in EDS

Agents of groups of candidates who incur electoral expenditure of \$500 or more are required to disclose the details of the expenditure in a return by the disclosure due date.

**Note**: refer to the [Glossary](#page-3-0) for key terms and definitions.

Items of electoral expenditure can be disclosed *individually* (see [section 8.1\)](#page-32-1) or by using a *bulk upload spreadsheet* (see [section 8.2\)](#page-36-0). The bulk upload spreadsheet is recommended for disclosing many expenditure items in one transaction.

#### <span id="page-32-1"></span>8.1 Disclosing electoral expenditure individually

To lodge a return for individual items of electoral expenditure, please use the following instructions.

1. To begin lodging a return, choose the maroon **Lodge return** button in the upper right corner of EDS.

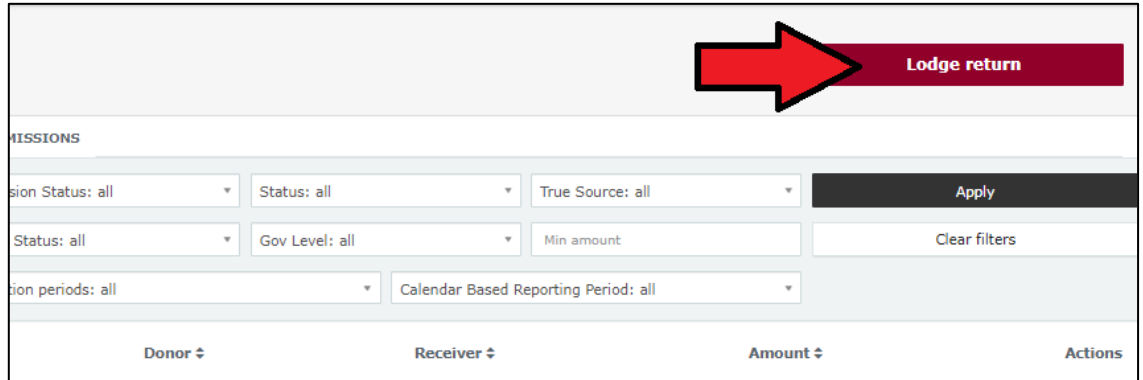

2. Under Type of Obligation, select **Local Government**.

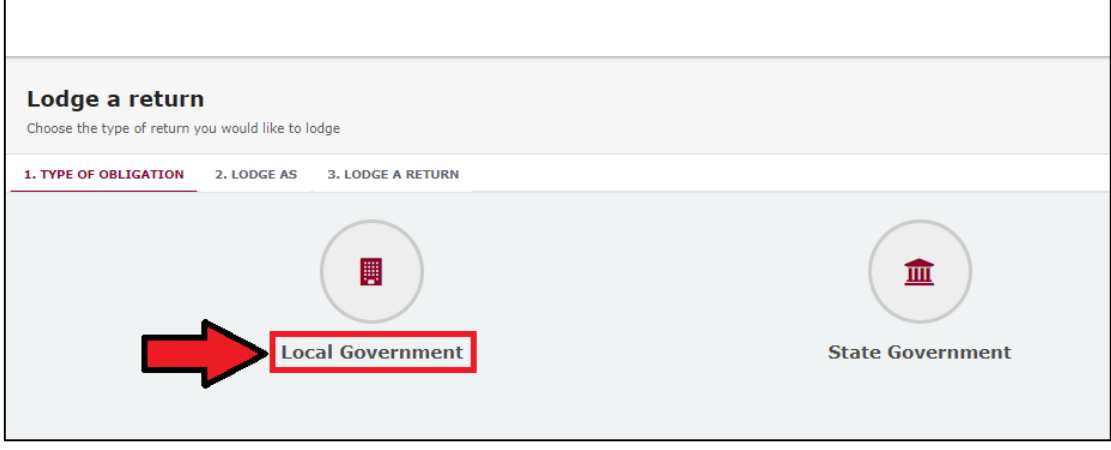

3. Under Lodge As, choose **Agent for Local Group**.

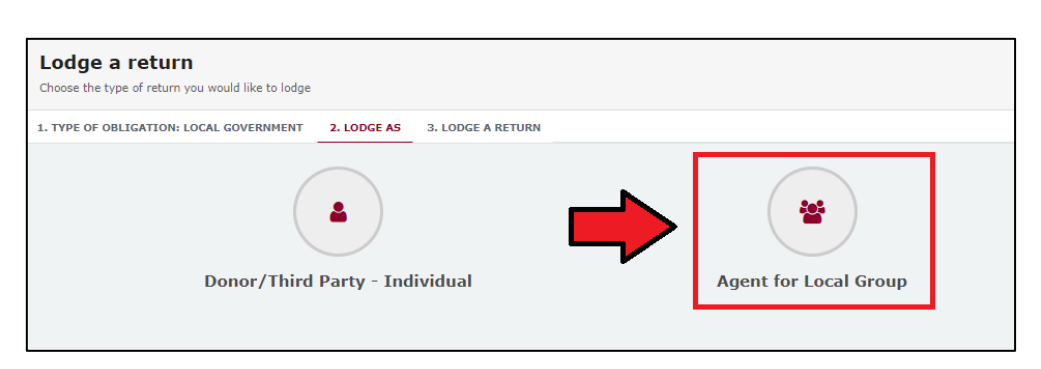

4. On the Lodge a Return page, choose **Lodge** in the Agent for a Local Government Group: Reporting electoral expenditure incurred box.

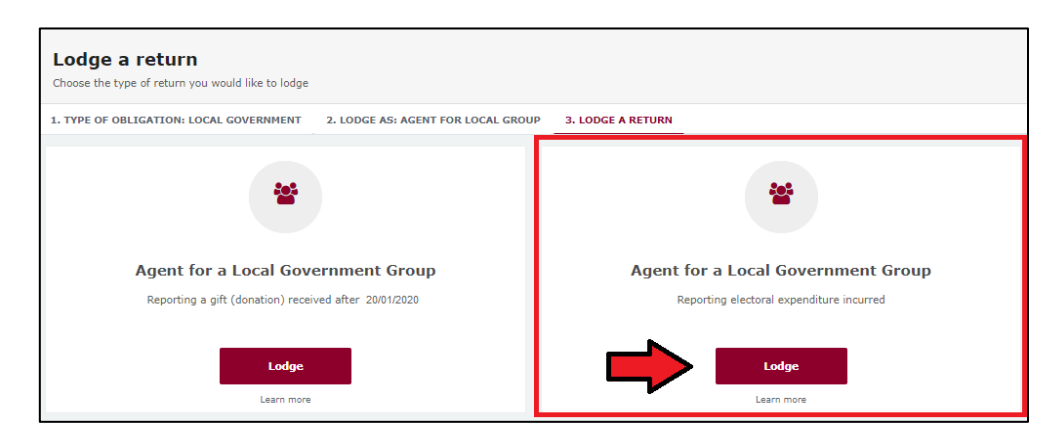

5. In the **+ Add new item** dropdown menu, choose **Electoral expenditure**.

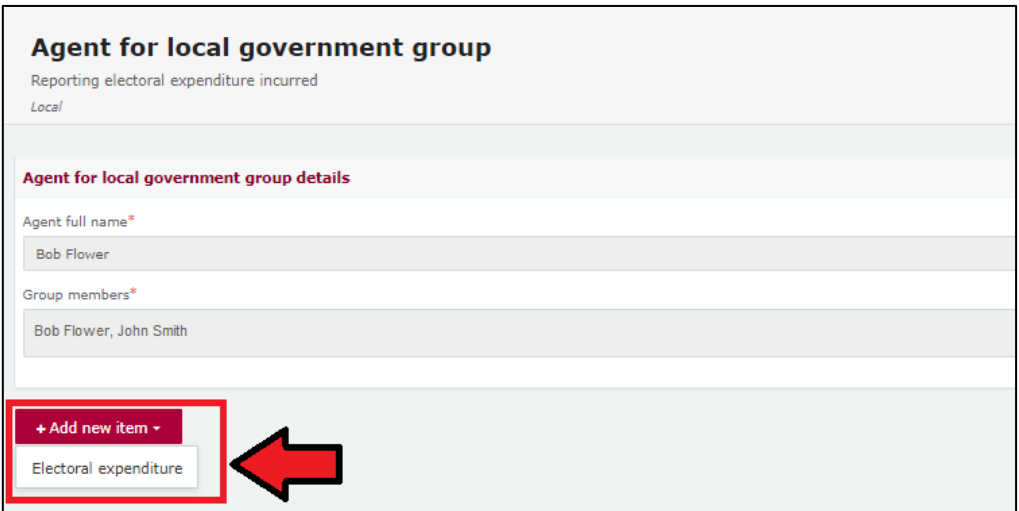

6. Enter all mandatory electoral expenditure information, such as supplier name and address, description of good and services, purpose of expenditure, amount and date.

Additional electoral expenditure items can be disclosed by selecting **+ add new item** and repeating the steps above.

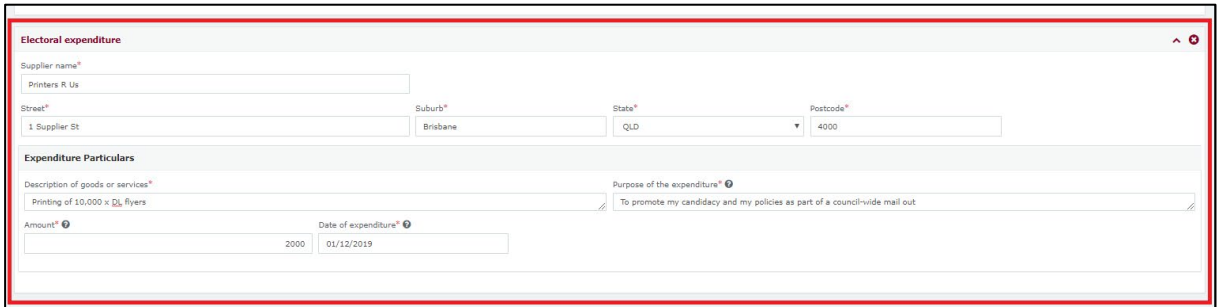

7. A draft copy of the return can be saved at any time by choosing the **Save Draft** button.

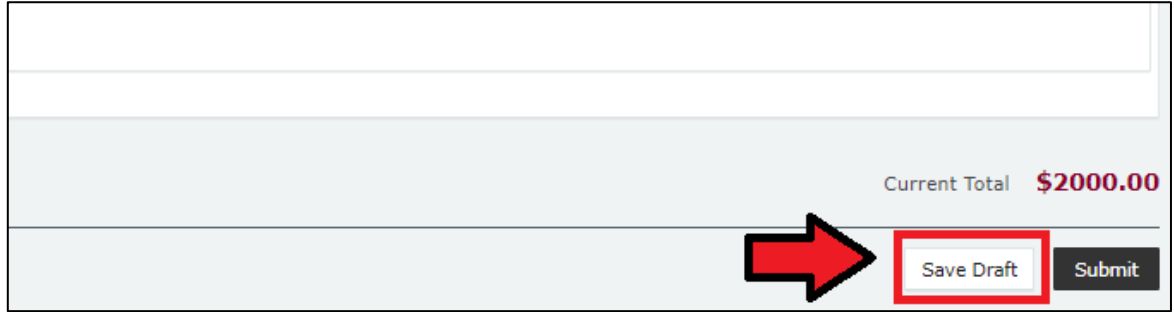

Drafts are accessed through the side menu.

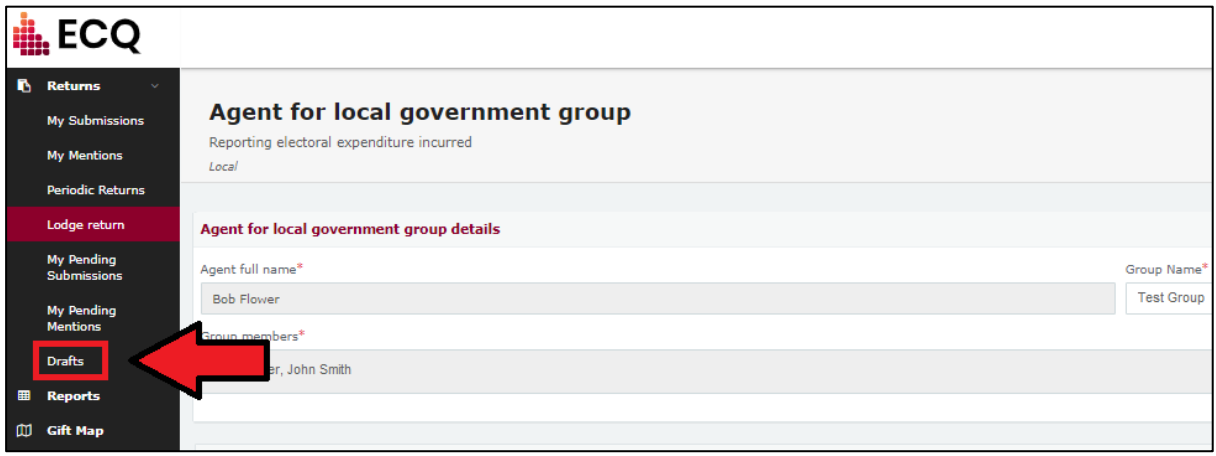

8. Choose **Submit** to lodge your return.

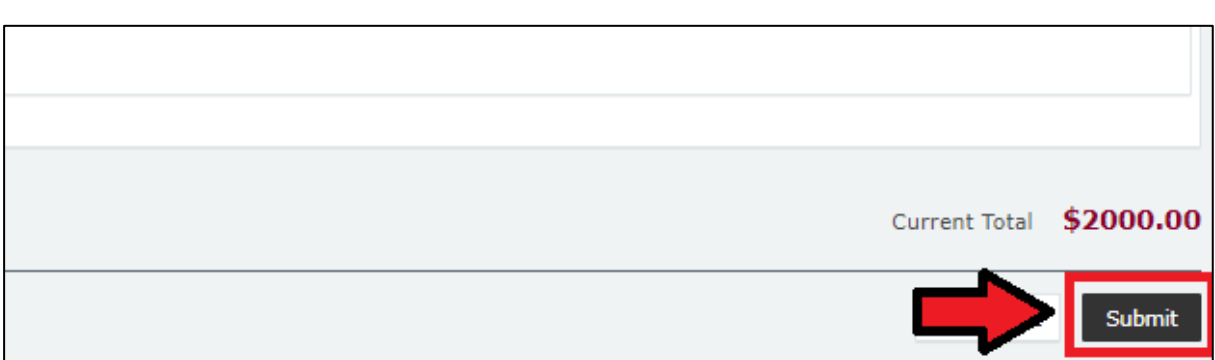

9. Confirm that all the information contained in the return is correct by choosing **Submit** again.

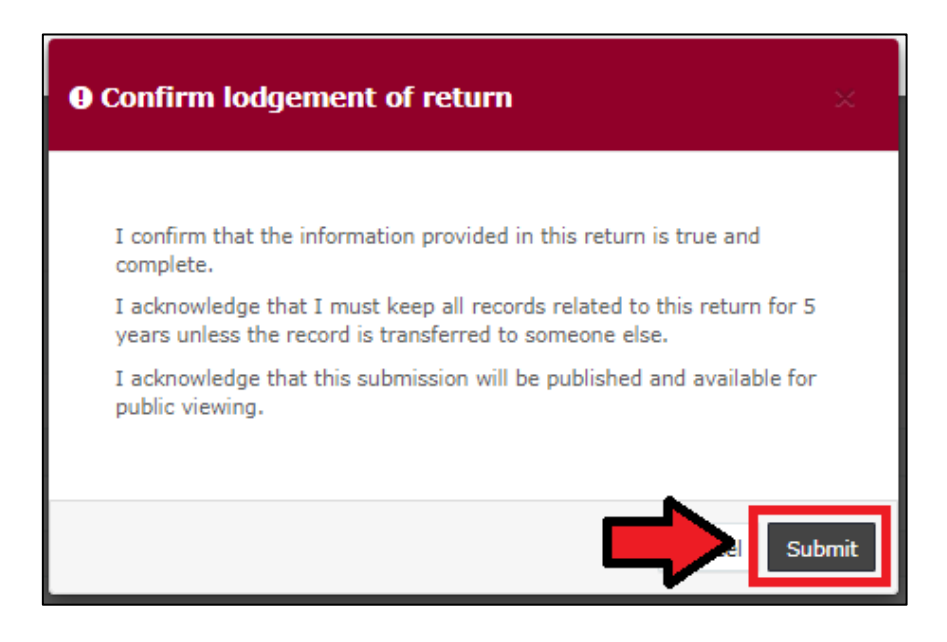

10.Your return will appear in your Recipient Submissions page under the Expenditure Submissions tab as well as one the public Expenditure Table and Reports pages.

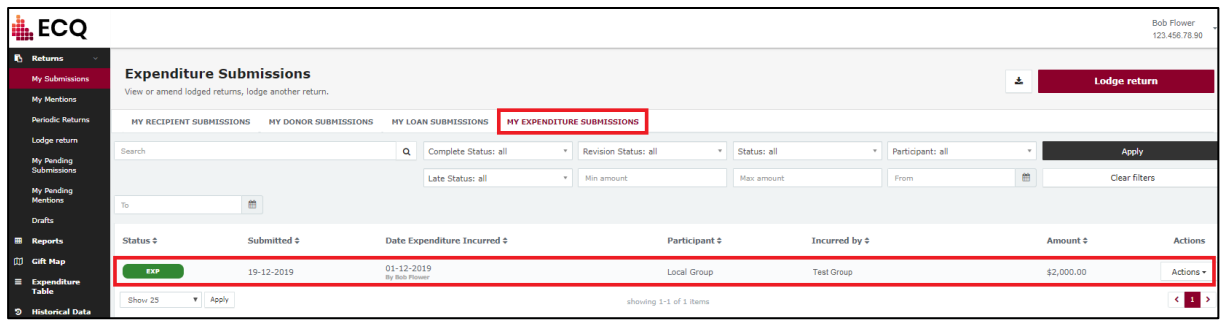

<span id="page-36-0"></span>8.2 Disclosing electoral expenditure using a bulk upload spreadsheet

To lodge a return for many electoral expenditure items, please use the following instructions.

1. To begin lodging a return, choose the maroon **Lodge return** button in the upper right corner.

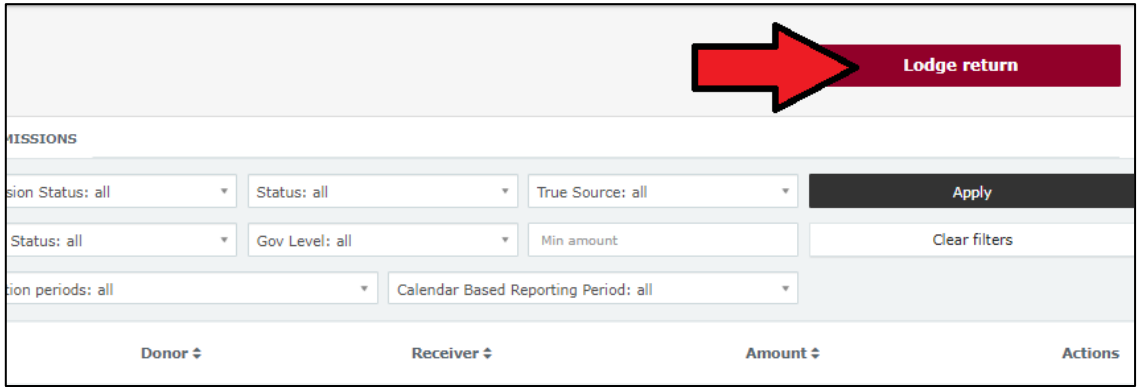

2. On the Type of Obligation page, select **Local Government**.

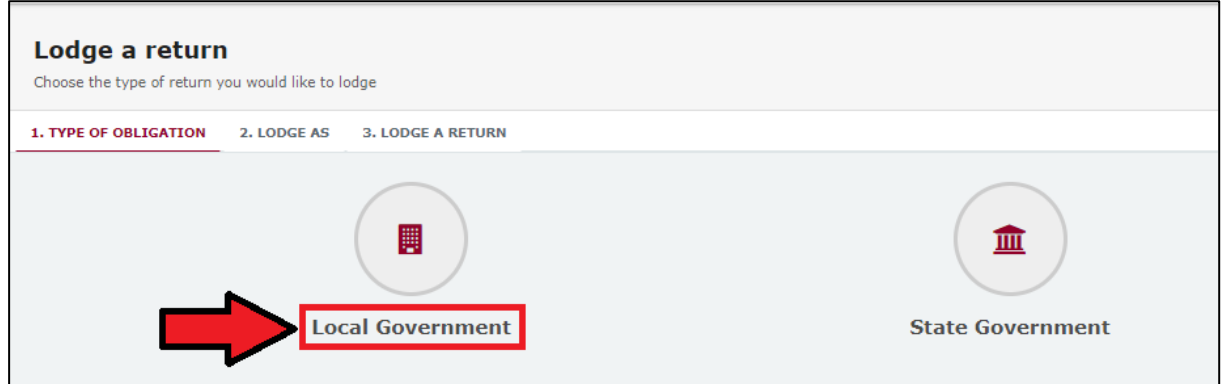

3. Choose **Agent for Local Group** on the Lodge As screen.

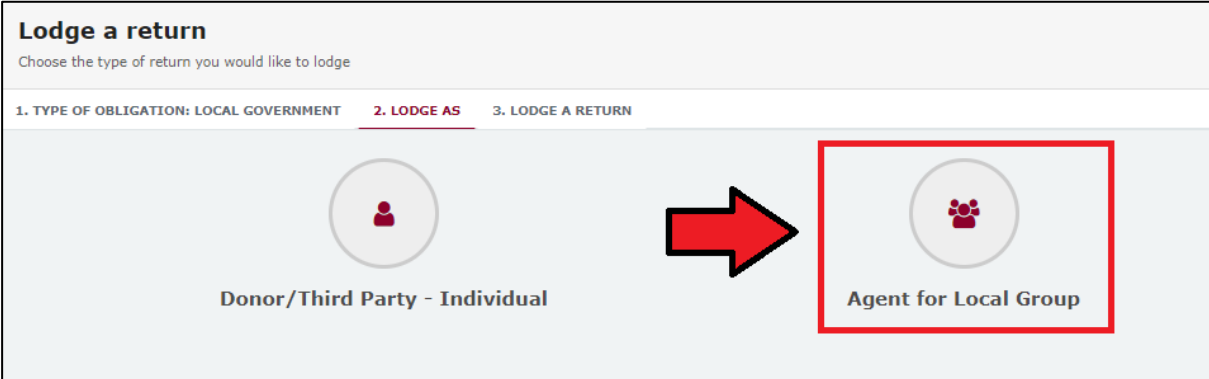

4. For Lodge a Return, select the **Lodge** box in the Agent for a Local Government Group: Reporting electoral expenditure incurred.

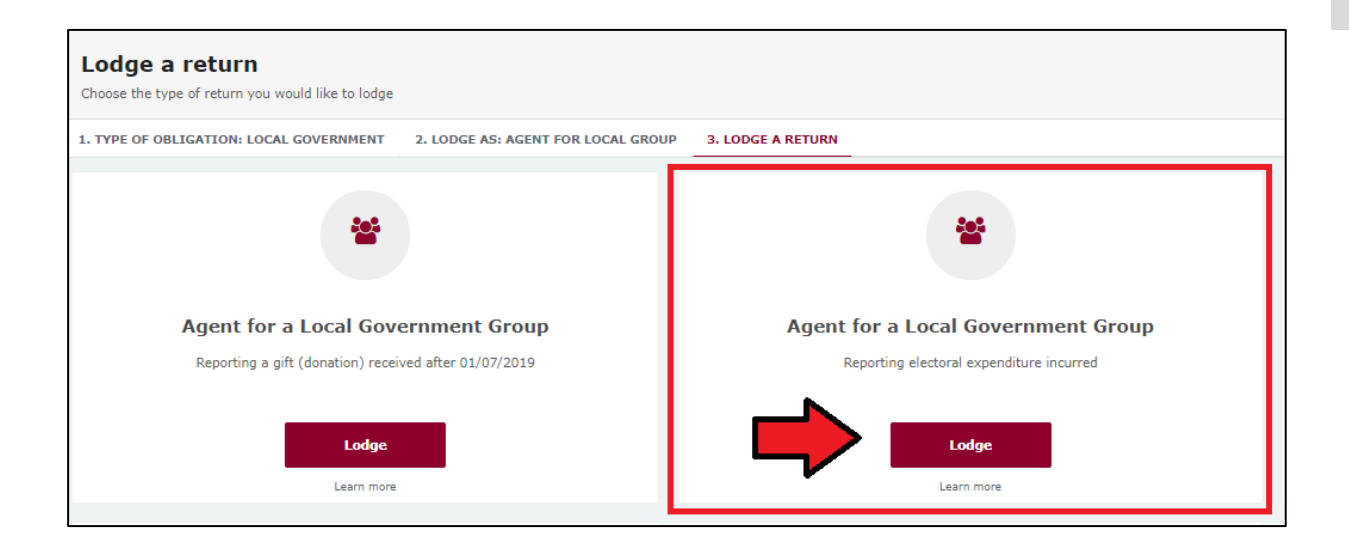

5. To enter multiple expenditure items at once choose **+ Bulk Upload** then select **Download template** from the dropdown menu.

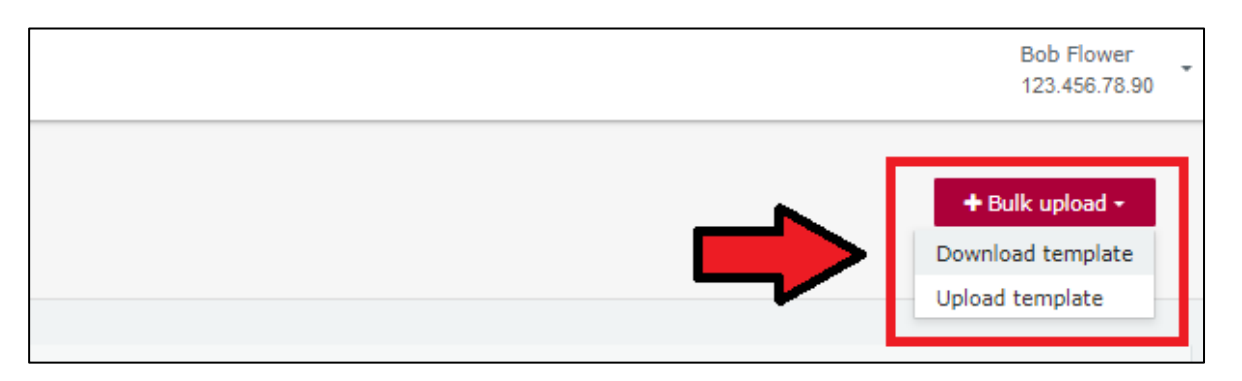

6. Once downloaded, open the Excel file.

#### **Note:**

- Google Chrome downloads generally appear in the lower left of the page.
- Internet Explorer downloads generally appear in a popup box.
- Apple Safari downloads are usually available in the download icon in the lower right of the screen.
- 7. When you have the excel file open, be sure to **Enable Editing** then enter mandatory fields, such as supplier name and address, description of goods or services, purpose of expenditure, amount and date.
	- Be sure to enter data from the top row. Leaving the top rows blank may cause errors when you upload the template to your return.
	- Please do not change, add or remove any of the spreadsheet's headings or columns. The template will not upload properly if these are changed. This includes wording that you copy and paste from a different document – it must match the options available from any drop-down lists in the template (e.g. State).
	- Country is only required for overseas addresses.

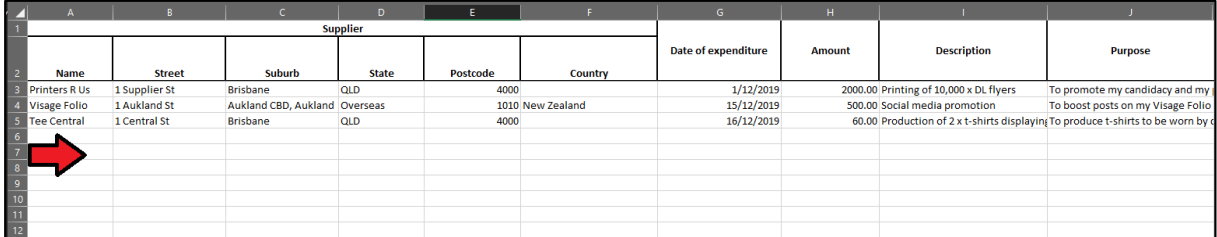

- 8. After entering all your electoral expenditure, save the file to a safe location on your device.
- 9. When you're ready to upload the spreadsheet, navigate back to lodge your return and choose **+ Bulk upload** using a dropdown menu. You can then select **Upload template.**

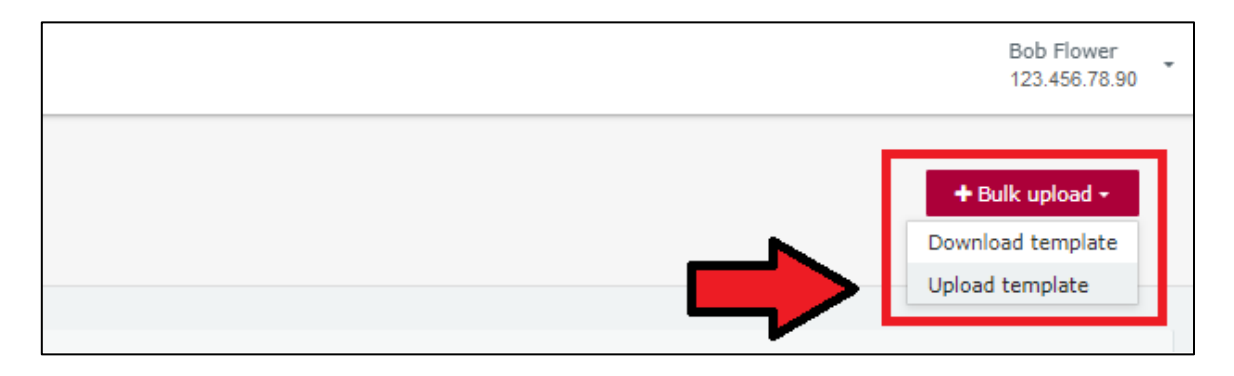

Select the file to upload and choose **Next**.

10. Select **Submit** to lodge your return.

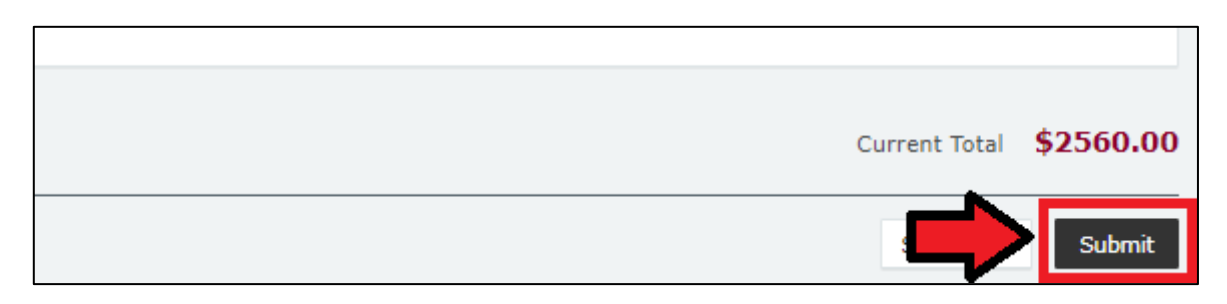

11. Choose **Submit** again to confirm the information provided in the returns is accurate.

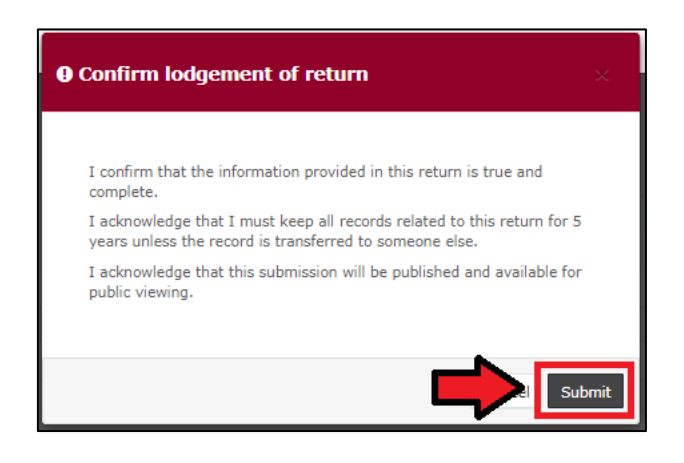

12.The electoral expenditure item will display on the Recipient Submissions page under the Expenditure Submissions tab, as well as on the public Expenditure Table and Reports pages.

**Note:** electoral expenditure status will display as EXP (meaning expenditure) to signify that electoral expenditure has been disclosed.

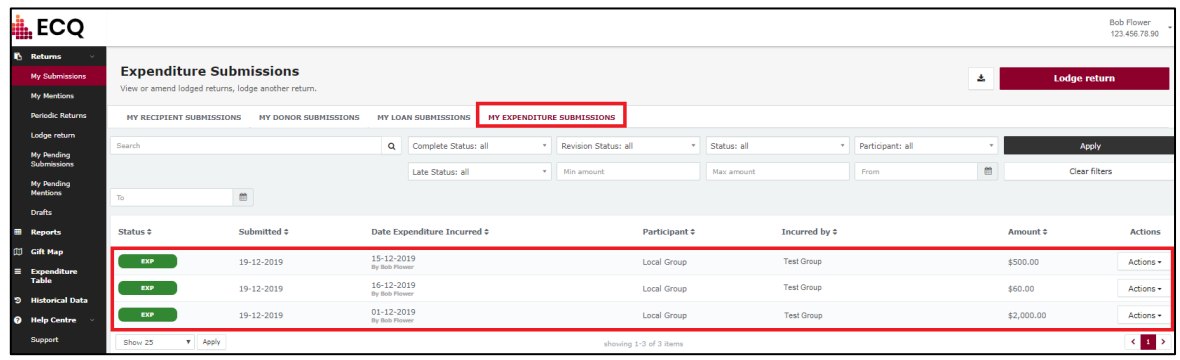

## <span id="page-40-0"></span>9. Submitting an election summary return

Agents of groups of candidates for a local government election are required to lodge an election summary return for the group within 15 weeks of election day.

In this return, you are required to disclose the:

- total value of all gifts and/or loans received during your disclosure period
- total number of entities that made those gifts/loans
- total amount of electoral expenditure that you incurred or were gifted.

**Note:** refer to the [Glossary](#page-3-0) for key terms and definitions.

**Important:** If the group received any gifts, loans or incurred expenditure totalling \$500 or more during its disclosure period, you must lodge a separate return in EDS for each of the gifts, loans and expenditure items prior to submitting your election summary return. See [section 6](#page-24-0): Disclosing a gift in EDS, [section 7](#page-28-0): Disclosing a loan in EDS and [section 8: Disclosing electoral expenditure in EDS](#page-32-0) for instructions on how to lodge these returns.

To lodge your election summary return, please use the following instructions.

1. From the Recipient Submissions page in EDS, choose the maroon **Lodge return** button.

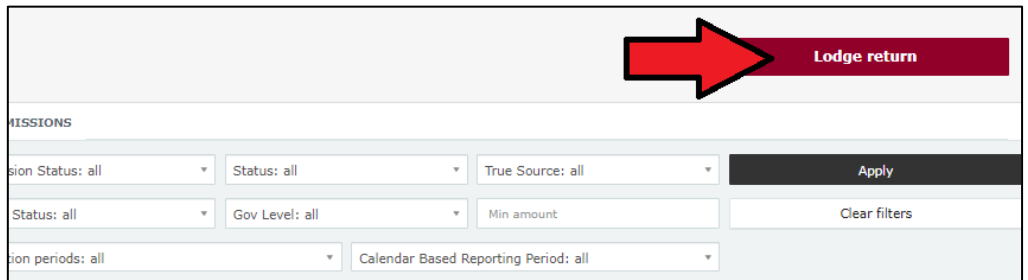

2. On the Type of Obligation page, select **Local Government**.

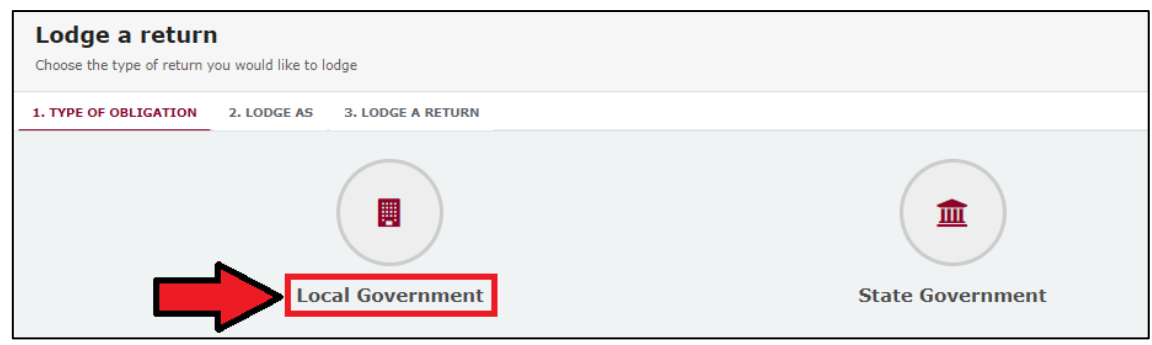

3. For the Lodge As page, choose **Agent for Local Group**.

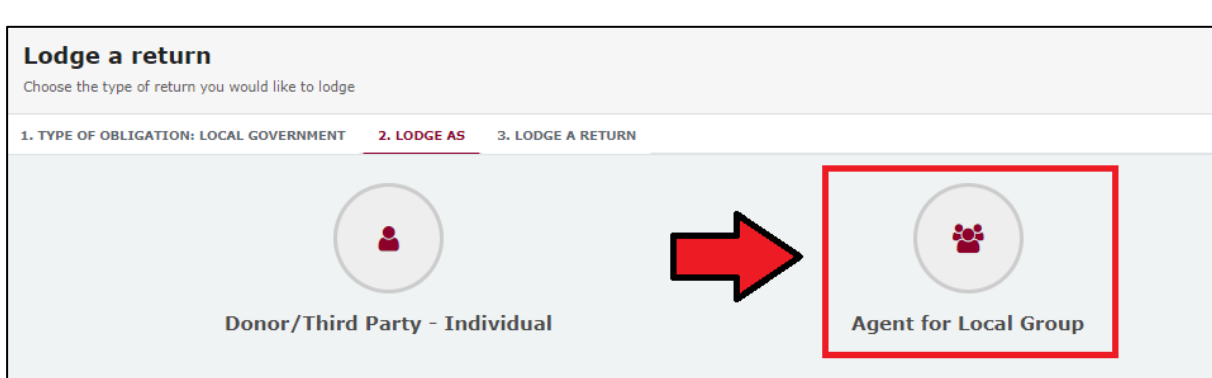

4. Under Lodge a Return, select the **Lodge** button under Agent for a Local Government Group: Submitting an election summary return.

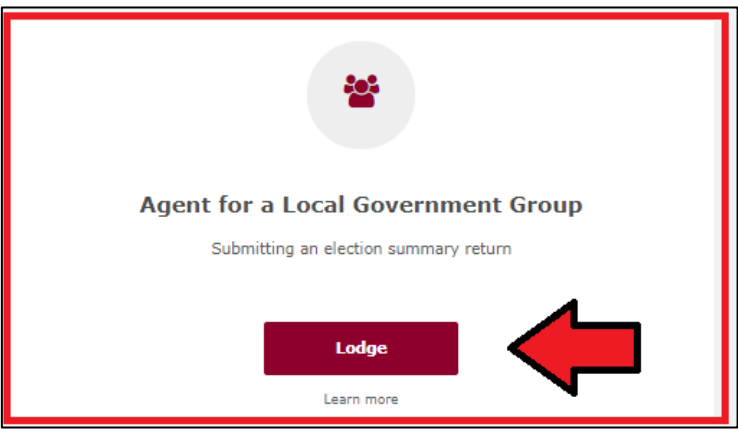

5. To continue the election summary return, read the Bank Statement information then tick the **I understand** box and select **Continue**.

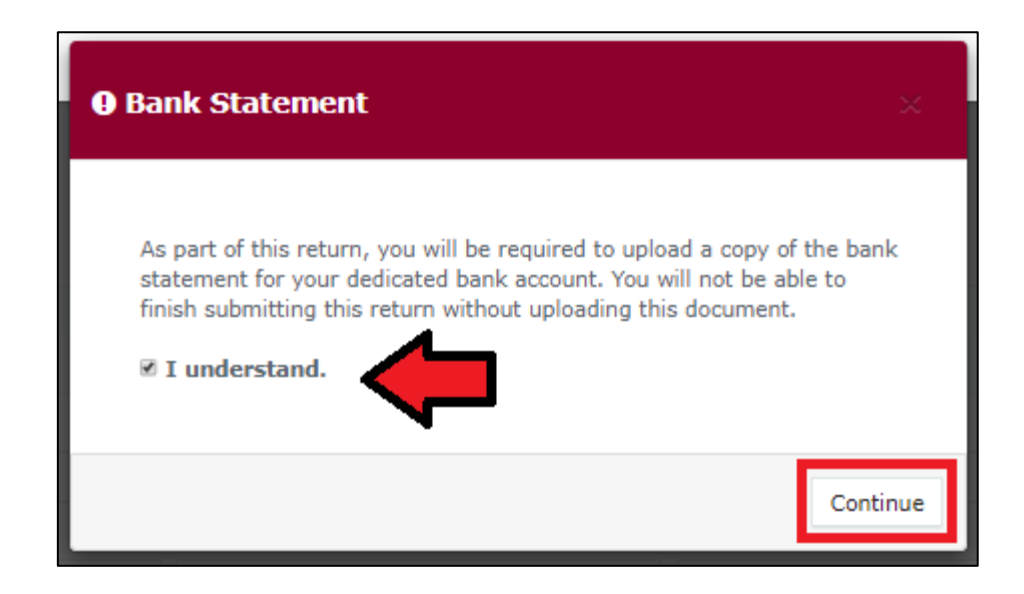

6. The **Disclosure period** will auto populate with the group's disclosure dates.

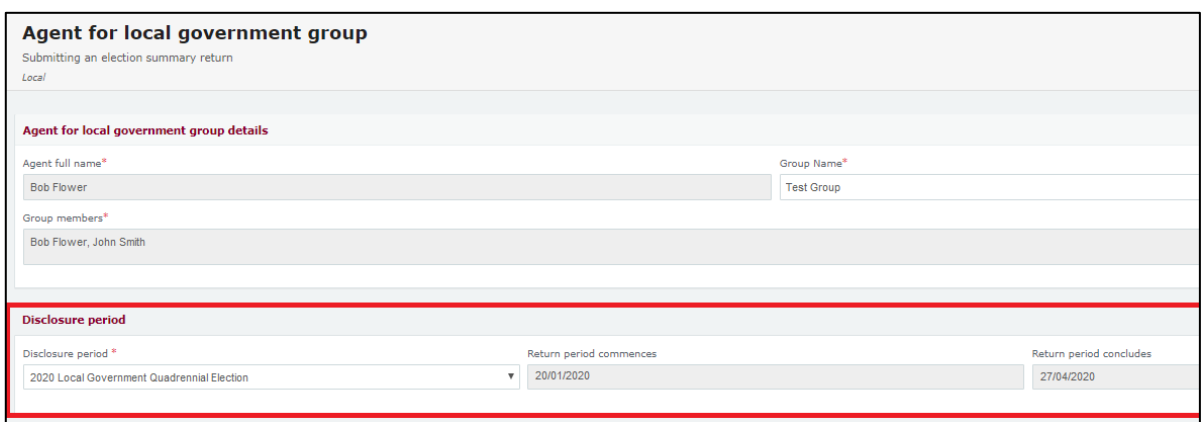

- 7. If the group received no gifts or loans during its disclosure period, proceed to Step 9. Otherwise, continue with Step 8.
- 8. The **Return Summary** section includes a summary of all the gifts and loans that the group has received during its disclosure period.
	- The **Amount** and **Gifts/loans reported** fields will display the total amount and number of any gifts/loans that you have already reported in the EDS using the instructions in [section 4](#page-24-0) and [section 5.](#page-28-0)

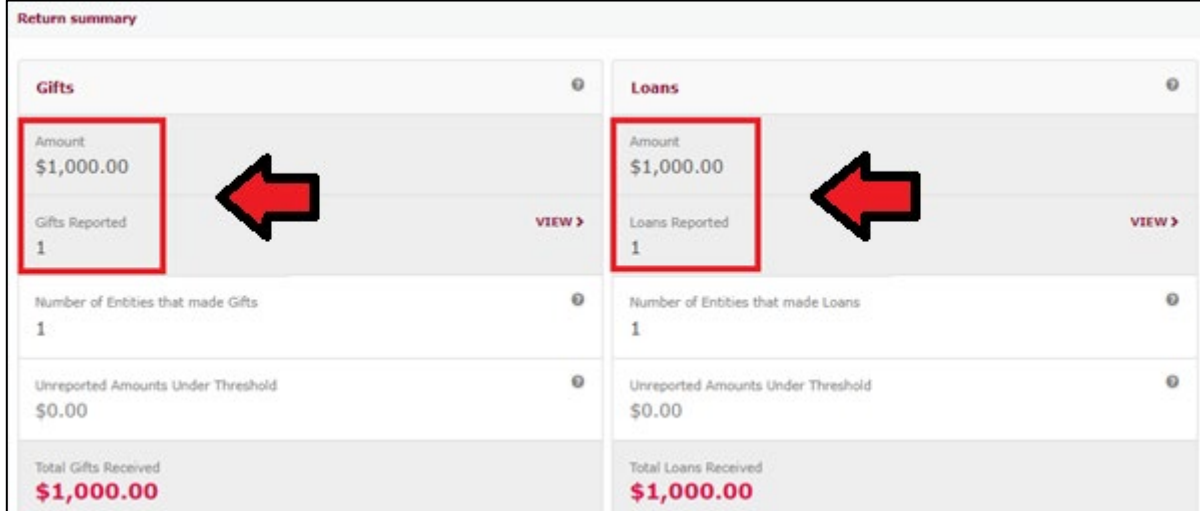

Any gifts or loans already reported in EDS can be reviewed by choosing the **View**  button.

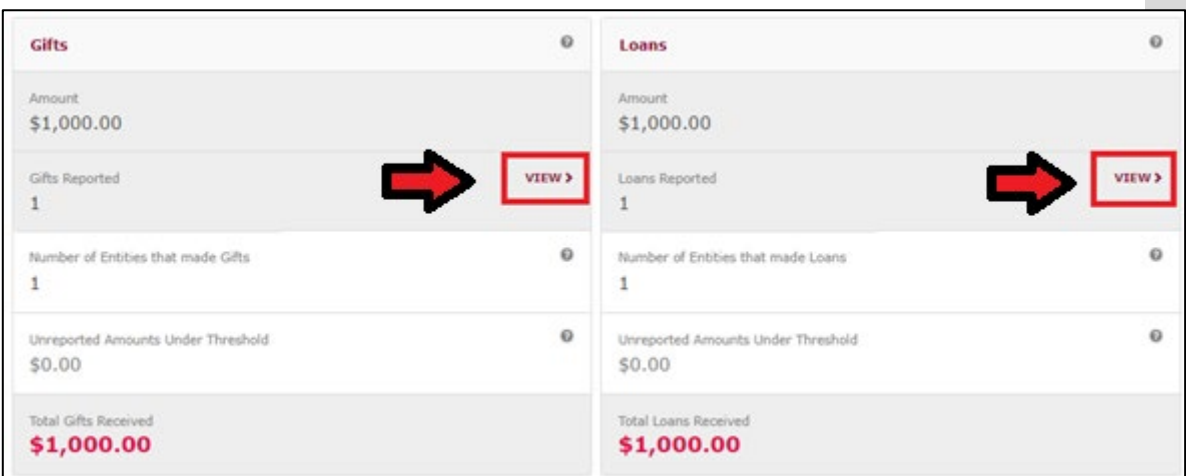

The **Number of Entities that made Gifts** or **Loans** fields are prefilled based on any gifts/loans that you have already reported in EDS.

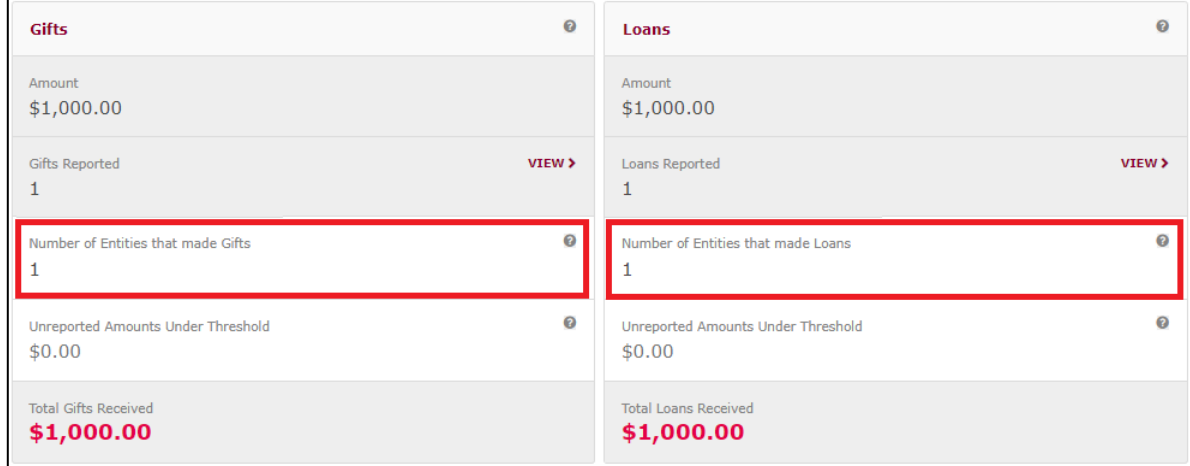

These fields are editable. You should update the numbers to reflect the total number of entities that made gifts or loans to you during the disclosure period. This includes entities that made gifts or loans under \$500.

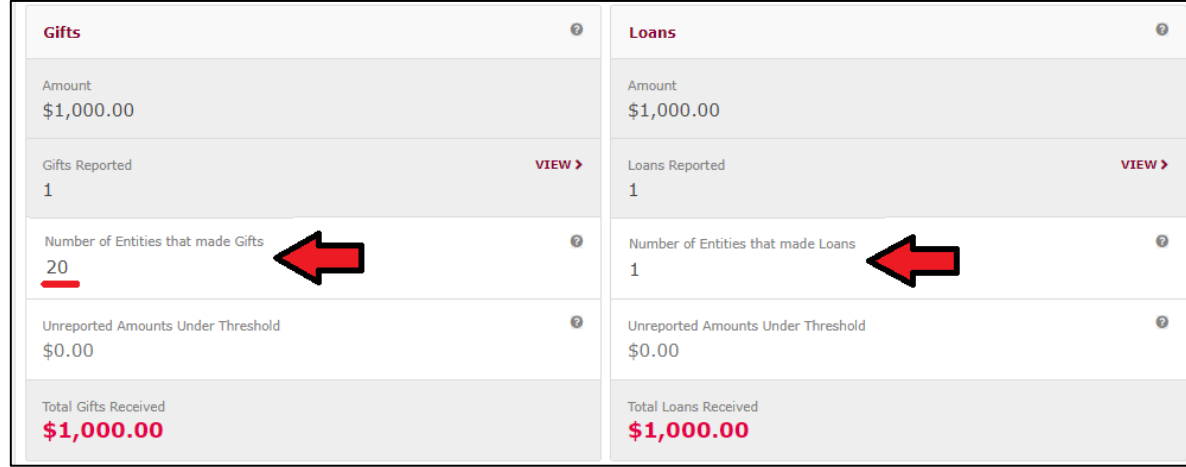

The **Unreported Amounts Under Threshold** field is also editable. Place the total value of any gifts or loans received under \$500 that have not been previously reported in EDS.

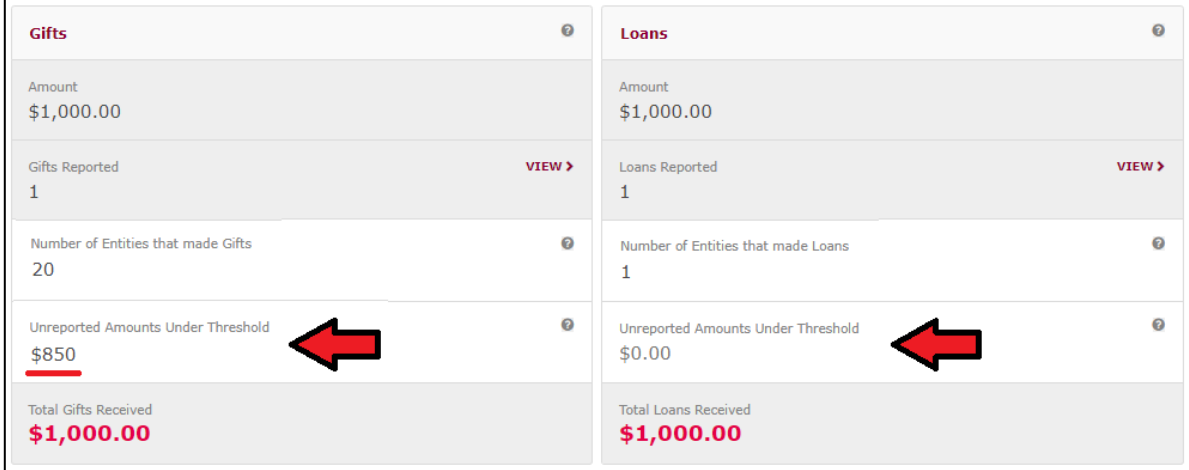

**For example:** The group received a \$1,000 gift from a donor during its disclosure period, which you have already reported in EDS in a separate return (see [Section 5\)](#page-24-0). This gift will appear automatically in the **Amount** and **Gifts Reported** fields of your Election Summary Return.

During the disclosure period, the group also received several smaller gifts from 19 other donors totalling \$850. In the **Number of Entities that made Gifts** field, you will need to update the number from 1 to 20. In the **Unreported Amounts Under Threshold** field, you will update the amount from \$0.00 to \$850.00.

The **Total Gifts** or **Loans Received** field should reflect the total amount of gifts or loans that the group received during its disclosure period. It is calculated based on the sum of the *'*Amount' field and the 'Unreported Amounts Under Threshold*'* field.

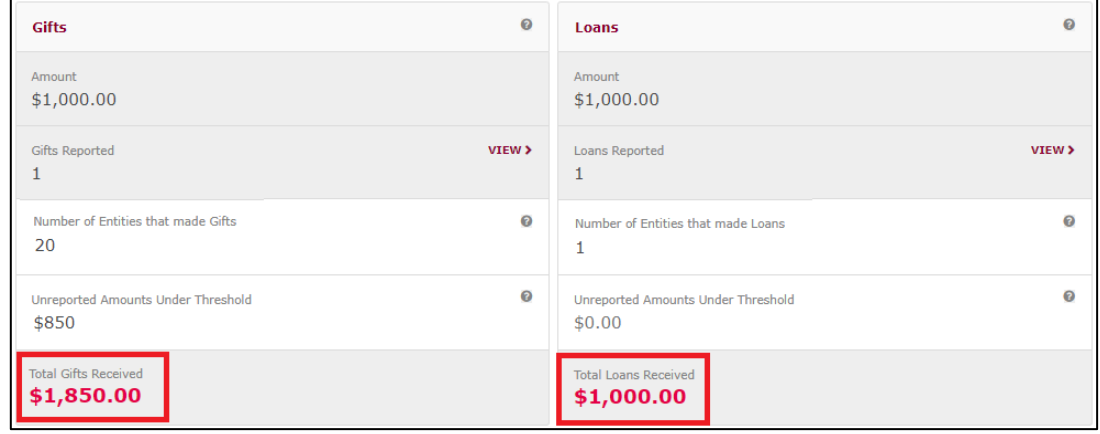

9. If the group incurred no electoral expenditure during its disclosure period, the box stating **No expenditure incurred** can be ticked and skip to section 11. Otherwise, continue to step 10.

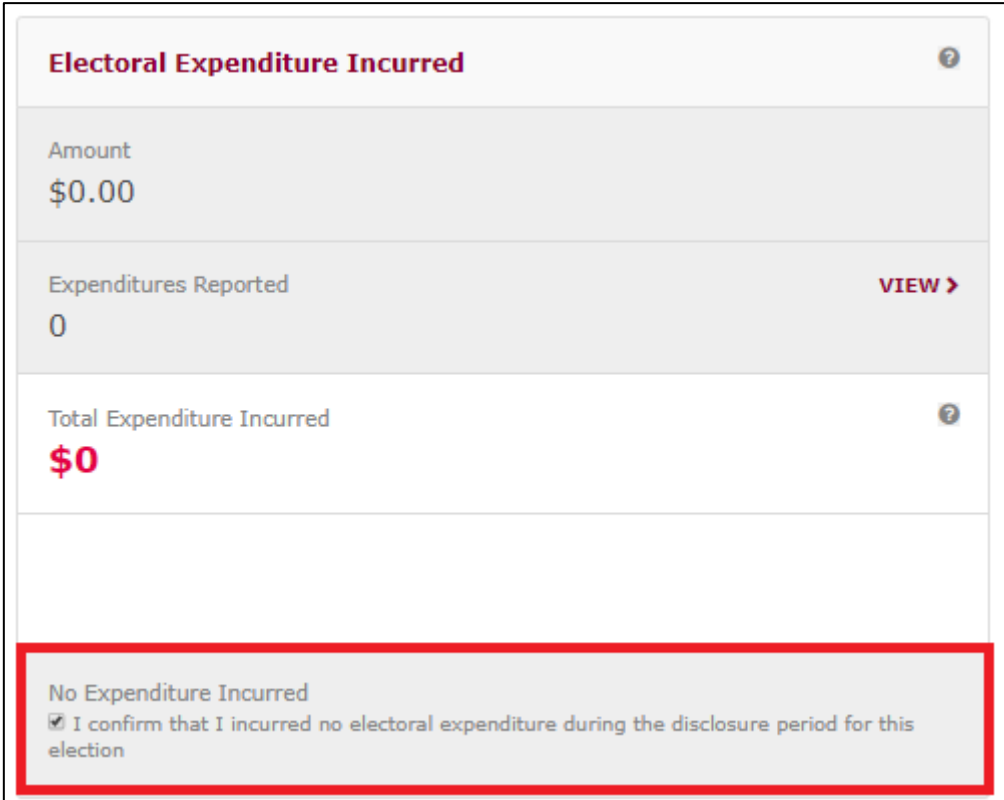

10.The **Return Summary** section also includes a summary of all electoral expenditure that the group has incurred during its disclosure period.

The **Amount** and **Expenditures Reported** fields will display the total amount and number of any items of electoral expenditure that you have already reported in the EDS using the instructions in [section 6.](#page-32-0)

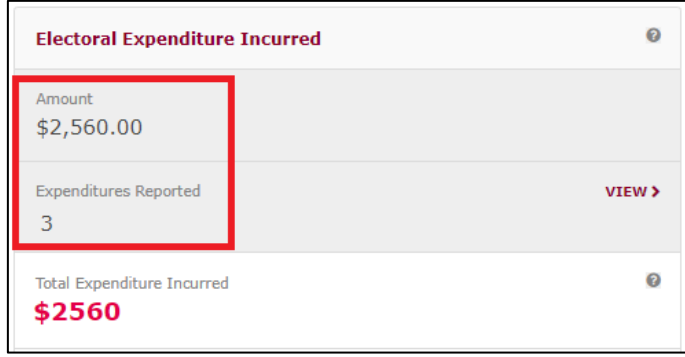

Any expenditure that you have already reported in EDS can be reviewed by selecting the **View** button.

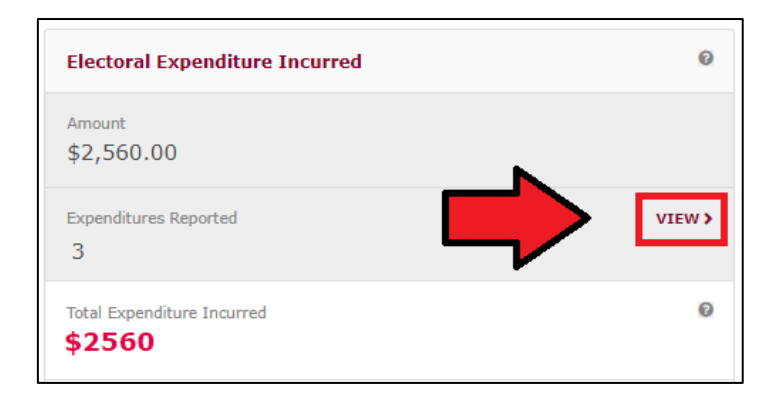

The **Total Expenditure Incurred** field should reflect the total amount of electoral expenditure that the group incurred during its disclosure period.

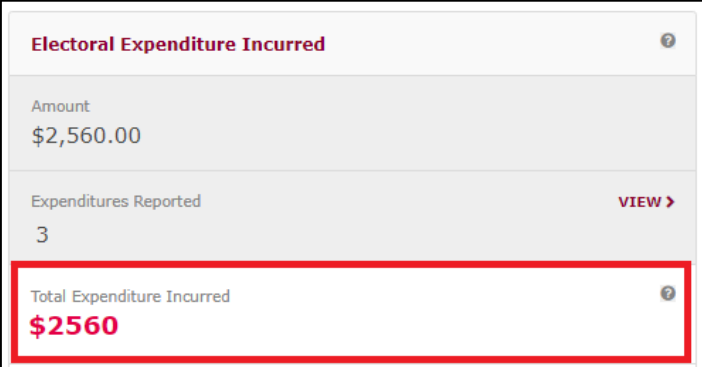

**Note***:* If the group incurred less than \$500 in total electoral expenditure during its disclosure period, you must update the **Total Expenditure Incurred** field with the total value of the group's expenditure.

11. Under the Bank Statement section, select **Upload Files** to upload your bank statement. Multiple files can be uploaded by holding down your Ctrl button or by selecting **Upload Files** for each file.

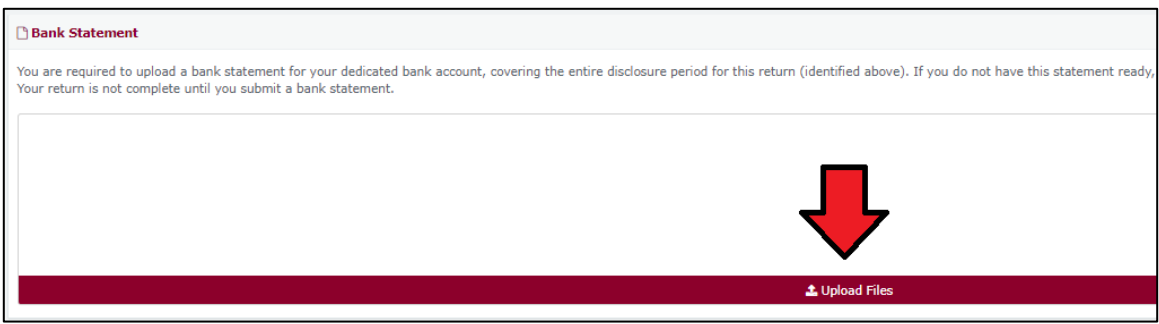

12.You can save a draft copy of your return at any time by choosing **Save Draft**.

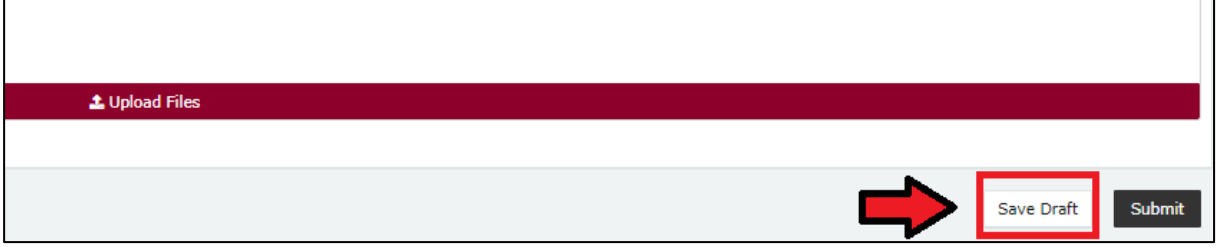

13.Select the **Submit** button to send your return to ECQ.

**Note:** If no gifts or loans were received and no expenditure was incurred, the button will appear as **Submit Nil Return**.

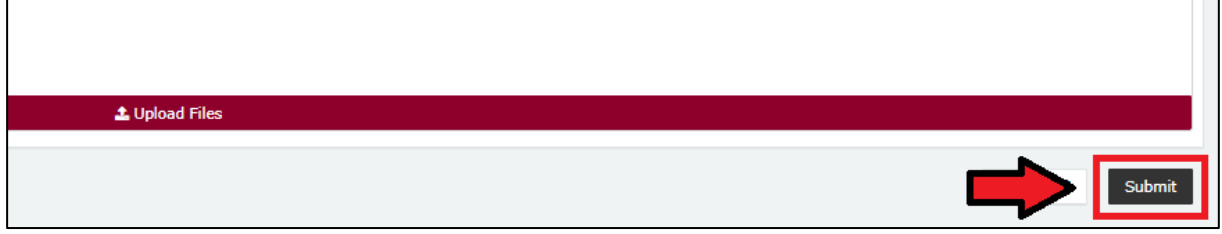

14.Select **Submit** again to confirm the information in the return is correct.

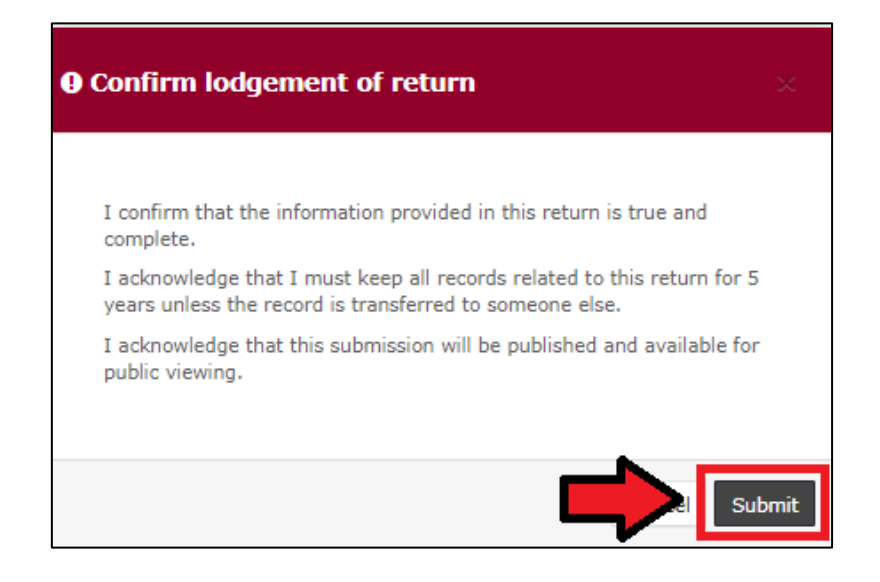

- 15.The submitted election summary return will display under the Periodic Returns menu and on the public Reports page.
	- Once submitted, election summary returns can only be amended by selecting **Request to amend** under the **Actions** dropdown menu.
	- Refer to part 10: Amending a return in EDS for information on how to amend your election summary return.

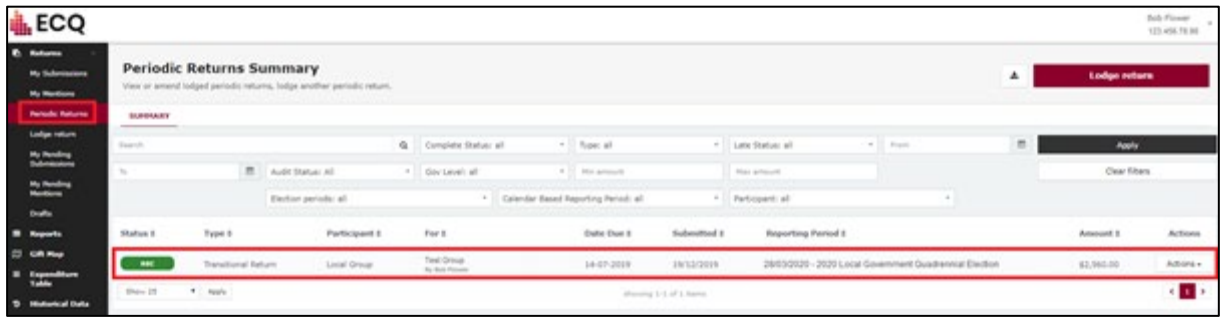

# <span id="page-49-0"></span>10. Amending a return in EDS

If you have lodged a return in EDS then realised you've made an error or omission, the ECQ can amend the return upon your request.

Existing returns are found under the side menu options:

- **My Submissions** displays the group's existing gifts, loans and expenditure.
- **Periodic Returns** displays group's existing election summary returns.

To request an amended return in EDS, please use the following instructions. You can access EDS by logging into SSP as above or by visiting [disclosures.ecq.qld.gov.au](https://disclosures.ecq.qld.gov.au/) and choosing login in the upper righthand corner. You will use the same QGov username (email address) and password as you use for SSP.

- 1. Find the return that you want to amend in the side menu under either My Submissions or Periodic Returns.
- 2. In the Actions column, choose **Request to amend** from the dropdown menu.

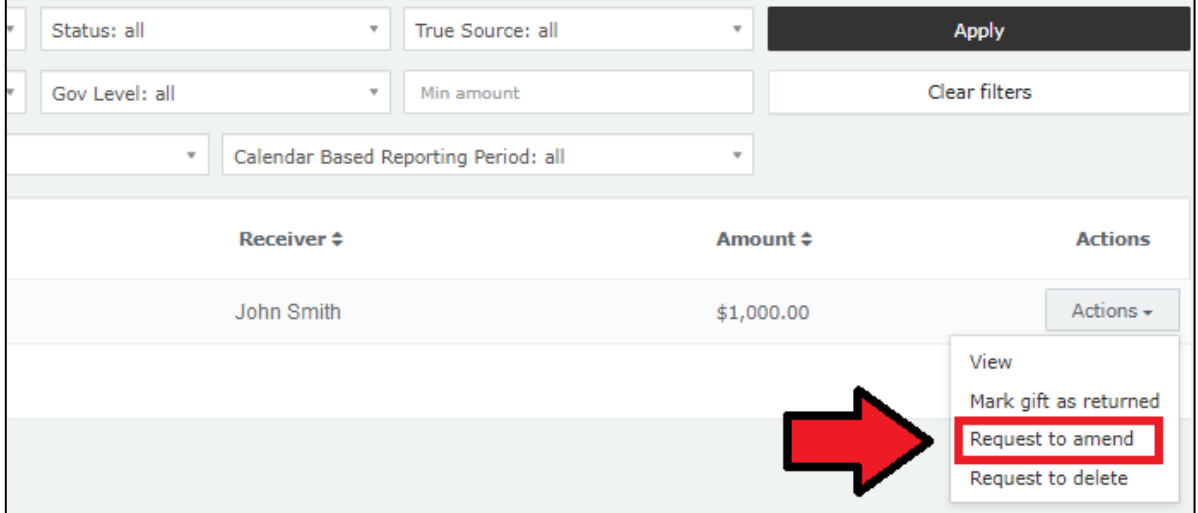

- 3. A box titled Confirm request to amend will pop up requesting a **Reason** for amending the return (here we have typed 'Entered the wrong date gift was made') and a **Description** of the change requested (here we have entered 'Please change date from 17/07/2023 to 15/07/2023'.
	- Files can be attached to support your request by selecting **Choose Files** and uploading the files from your computer.

Finally choose the **Request to amend** button to submit the request.

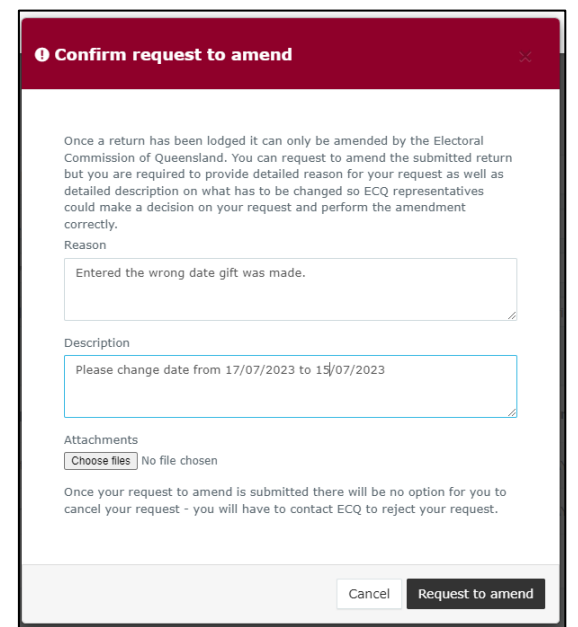

- 4. On the My Submissions or Periodic Returns Summary page, the return Status will now display as Pending, and the return is temporarily removed from the public Gift Map and Reports pages.
- 5. Once the amendment has been processed by ECQ, you will receive an email.

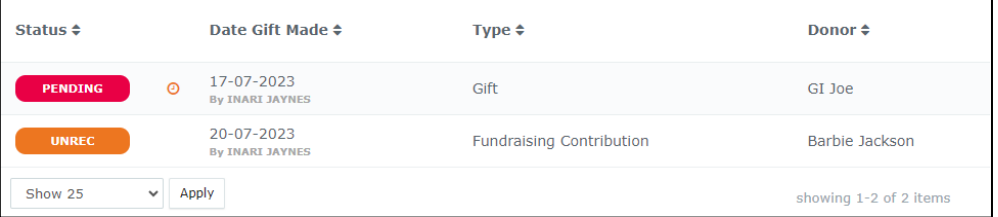

### <span id="page-51-0"></span>11. Mark a gift as returned in EDS

If you have lodged a return in EDS for a gift that the group received that has since been given back to the donor, you should mark the gift as returned.

To mark a gift as returned in EDS, please use the following instructions. You can access EDS by logging into SSP as above or by visiting [disclosures.ecq.qld.gov.au](https://disclosures.ecq.qld.gov.au/) and choosing login in the upper righthand corner. You will use the same QGov username (email address) and password as you use for SSP.

1. Locate the return for the gift that you wish to mark as returned from the My Recipient Submissions page of EDS.

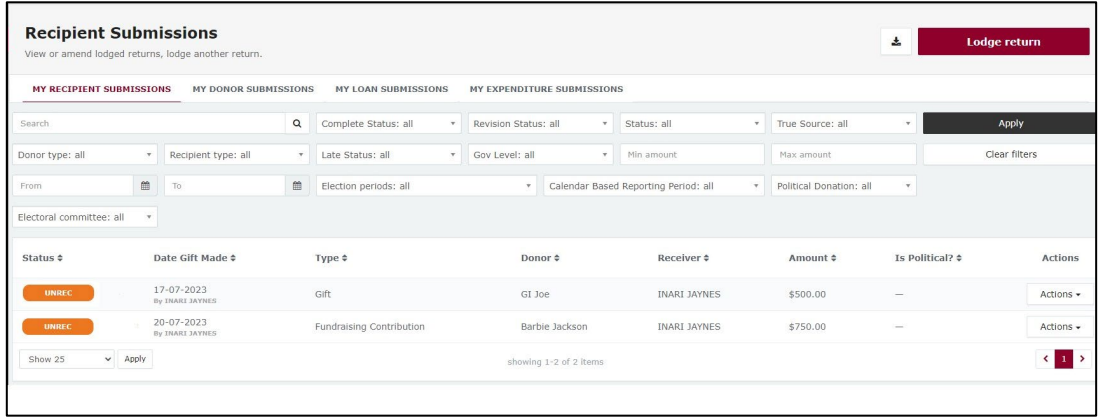

2. Under the Actions column select the Actions dropdown menu, and then select **Mark gift as returned**.

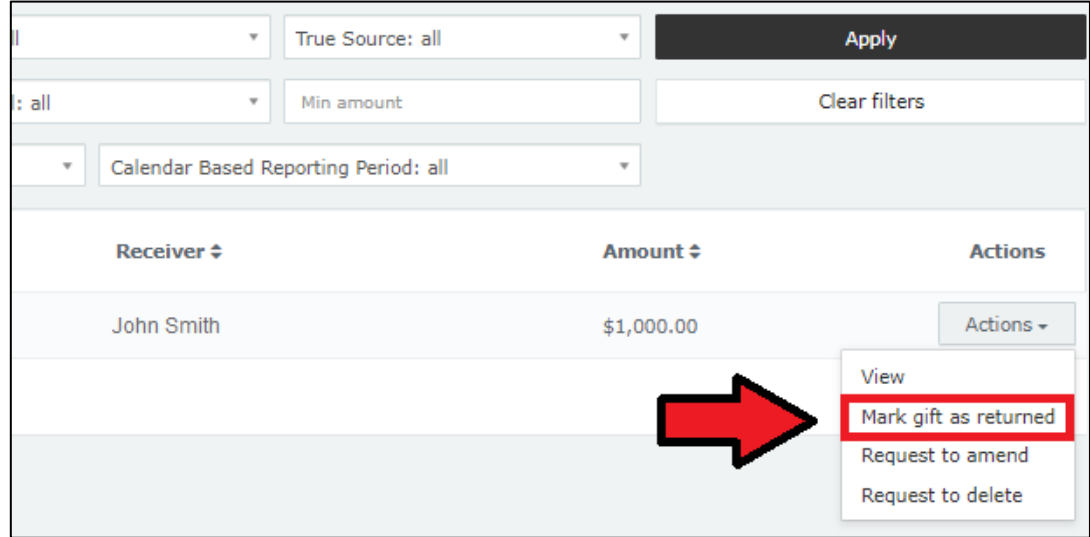

3. In the Confirm to mark gift as returned window, enter **Date returned** (here we've entered 20/07/2023) and an **Explanation for why the gift was returned** (here it is 'Barbie is a fictional character and cannot donate.') for your returned gift and then select **Mark gift as returned**.

Files to support returned gifts can also be attached by selecting **Upload Files** and uploading from your computer.

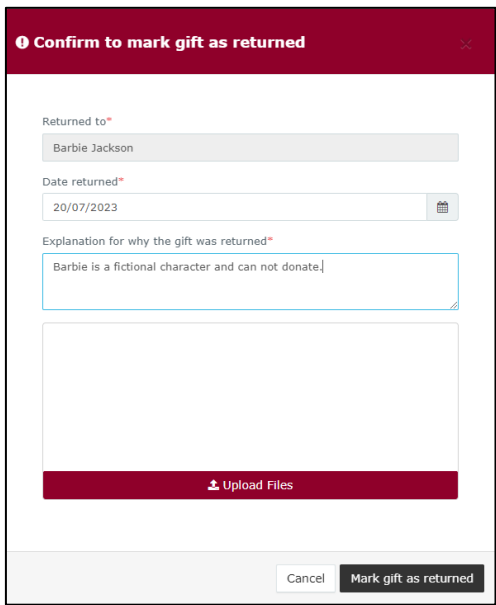

4. Under My Submissions Summary page, a returned symbol (U) will display next to the return and on the public Gift Map and Reports pages.

The agent of the group and the donor of the gift (if they are registered in the EDS) will receive an email confirming the gift has been marked as returned.

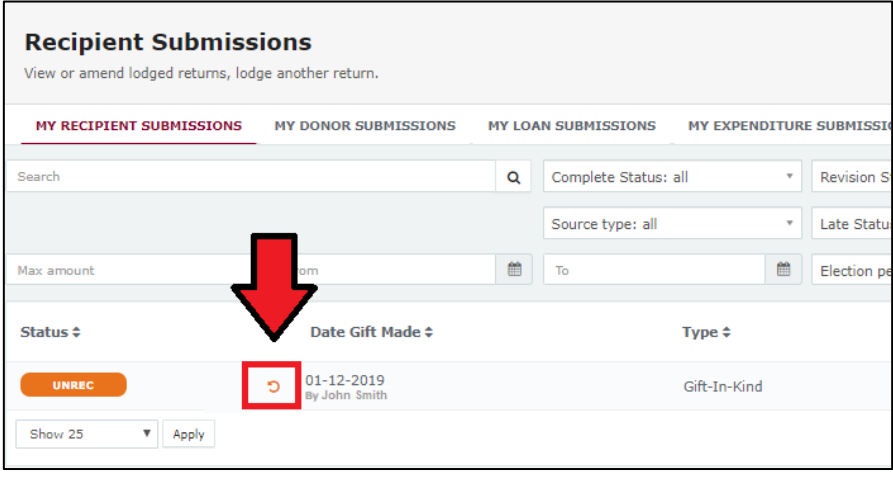